**Sterling B2B Integrator**

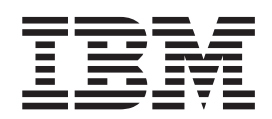

# 與交易夥伴合作

版本 5.2

**Sterling B2B Integrator**

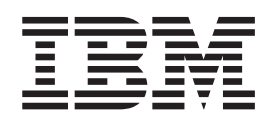

# 與交易夥伴合作

版本 5.2

#### 附註

在使用本資訊及其支援的產品之前,請先閱讀第 [59](#page-64-0) 頁的『注意事項』中的資訊。

## 目録

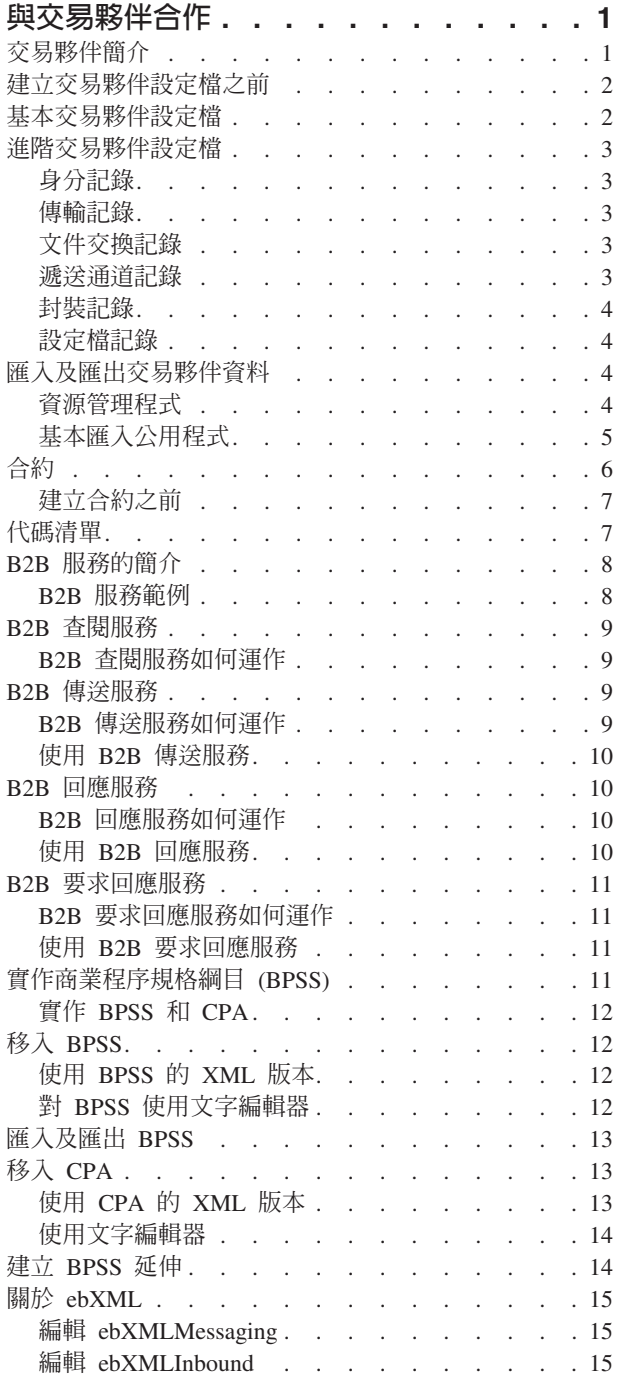

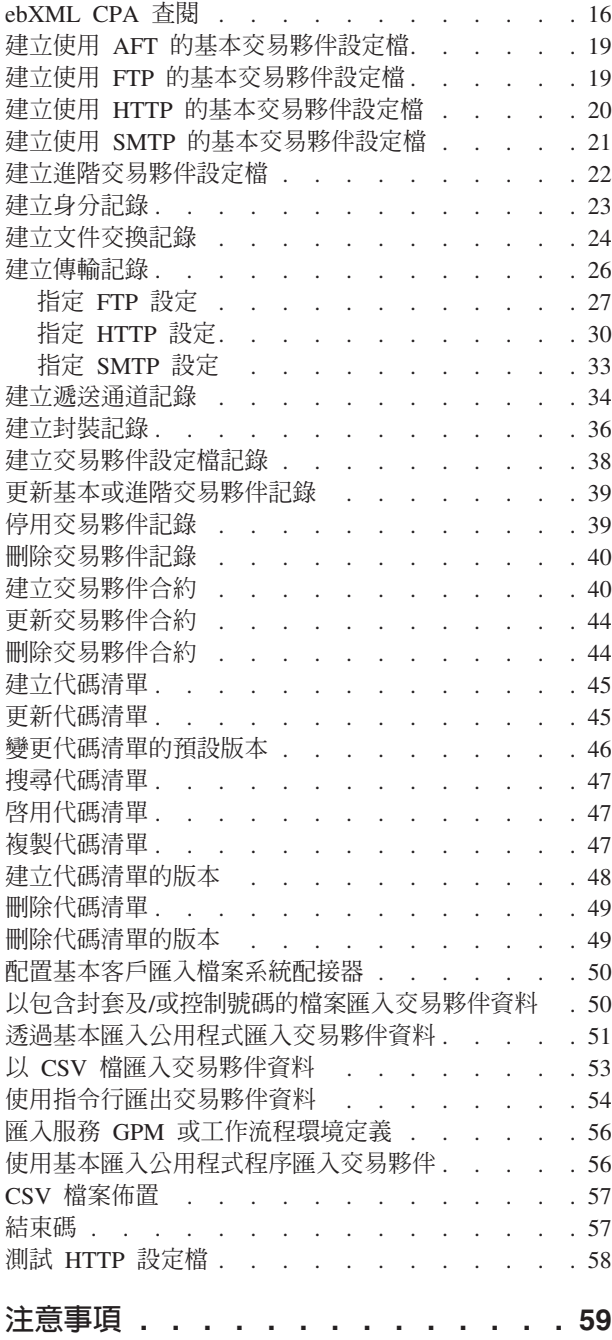

## <span id="page-6-0"></span>與交易夥伴合作

交易夥伴是處理與其他組織之間的電子商務的組織。

## 交易夥伴簡介

交易夥伴是處理與其他組織之間的電子商務的組織。Sterling B2B Integrator 必須有關於 交易夥伴的特定資訊,才能與交易夥伴之間自動進行安全的商業文件交換。Sterling B2B Integrator 將此資訊儲存在交易夥伴設定檔中,即所謂的交易設定檔。

#### 交易設定檔:

- 鏈結交易夥伴與商業程序,該商業程序是建立來交換商業文件和交易。
- 說明交易夥伴在那些商業程序中的角色為訊息產生者、訊息消費者,或兩者都是。
- 決定哪些文件可以進出 Sterling B2B Integrator。

Sterling B2B Integrator 提供數種方式來建立交易夥伴設定檔。

- 基本 提供要啓動的較簡短輸入方法,其需要較少資訊
- 進階 為設定檔、身分、文件交換、傳輸方法、遞送方法及封裝提供個別記錄
- AS2 提供 AS2 交易夥伴特有的記錄
- AS3 提供 AS3 交易夥伴特有的記錄

## 配置交易夥伴,以進行電子商務

如果要使用 Sterling B2B Integrator 順利處理電子商務,您必須執行下列作業:

- 輸入組織交易夥伴資訊。
- 設定或匯入交易夥伴設定檔。
- 決定您及交易夥伴將運用的安全方法(例如,數位憑證)。
- 定義交易夥伴的合約。

## 使用 B2B Advanced Communications 來設定交易夥伴

在 Sterling B2B Integrator 5.2.4.2 和更新版本中,您可以使用 B2B Advanced Communications 應用程式來設定交易夥伴。您可以利用 B2B Advanced Communications,以便 加入交易夥伴,並且執行交易夥伴可以使用的所有必要 AS2 和 AS4 通訊協定處理程 序。

B2B Advanced Communications 包含下列特性:

- 供擁有者和交易夥伴組織使用的配置工具。
- 用來交換 AS2 和 AS4 訊息的配置和追蹤工具。

如需相關資訊,請參閱下列 B2B Advanced Communications 主題:

- 歡迎使用 [B2B Advanced Communications](http://pic.dhe.ibm.com/infocenter/meig/v1r0m0/index.jsp?topic=%2Fcom.ibm.help.meg.welcome.doc%2FWelcome_Welcome.html)
- 配置組織
- 配置 [Sterling B2B Integrator](http://pic.dhe.ibm.com/infocenter/meig/v1r0m0/topic/com.ibm.help.meg.configuring.doc/meg_cfg_si_si_bridge_overview.html) 橋接器
- 交換概念
- 通訊概念
- $\bullet$  配置 [AS2](http://pic.dhe.ibm.com/infocenter/meig/v1r0m0/topic/com.ibm.help.meg.configuring.doc/Welcome_cfg_as2.html) 交換設定檔
- 配置 [AS4](http://pic.dhe.ibm.com/infocenter/meig/v1r0m0/topic/com.ibm.help.meg.configuring.doc/meg_cfg_as4exchangeprofiles_overview.html) 交換設定檔

## <span id="page-7-0"></span>建立交易夥伴設定檔之前

收集此必要資訊,並完成這些動作之後,再建立交易夥伴設定檔。

註:如果您使用加值網路 (VAN) 交換 EDI 文件,可能不需要設定交易設定檔。使用 VAN 時,您只需要建立文件封套,其足以完成 Sterling B2B Integrator 交換 EDI 文件 時所需要的資訊需求。

- 決定您與交易夥伴是否要使用數位憑證,以進行安全資料傳輸。如果是,請建立並 移入那些憑證。
- 決定您要使用基本設定檔或進階設定檔來輸入交易夥伴。
- 收集您與交易夥伴的這些相關資訊:
	- 名稱
	- ID 識別此交易夥伴的唯一字串
	- 地址 慣用地址、城市和郵遞區號
	- 傳送及接收通訊協定和設定 FTP、SMTP、HTTP 或檔案傳送
	- IP 位址及埠號
	- 封裝內容
	- 密碼
- 確保已安裝及配置必要的伺服器和配接器。

## 基本交易夥伴設定檔

有些企業需要簡化的方法來快速輸入交易夥伴資料。

基本交易夥伴設定檔選項可讓您:

- 提供關於交易夥伴的聯絡資訊
- 設定通訊內容來與交易夥伴交換文件

建立基本設定檔時,這些記錄會自動建立並獲指派預設記錄名稱:

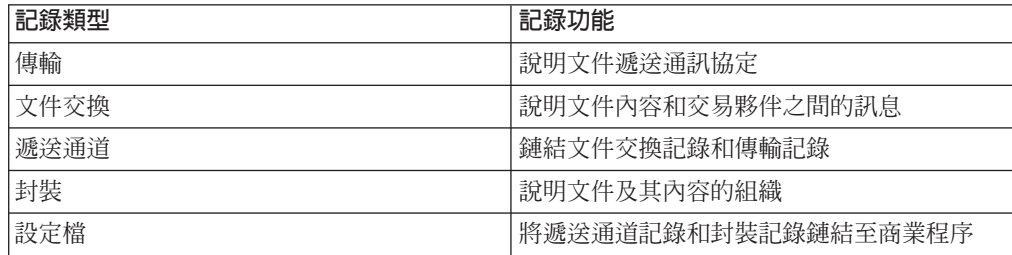

## <span id="page-8-0"></span>進階交易夥伴設定檔

Sterling B2B Integrator 提供進階交易設定檔設定選項,其包括下列每一項的個別記錄:

- 身分
- 傳輸
- 文件交換
- 遞送通道
- 封裝
- 設定檔

## 身分記錄

每一個交易夥伴至少由一筆記錄代表,稱為身分。*身分記錄*說明交易夥伴並包含執行 涉及交易夥伴的商業程序時參照的資訊。交易夥伴可以有多個身分來代表其進行交易 的不同方式。例如,公司的總辦公室採購組織可能與其製造耗材採購組織完全不同。 在這種情況下,每一個組織需要不同的身分記錄。

基本身分是一般身分,您可用它來作為建立新身分的起始點。基本身分會鏈結到繼承 其內容的身分。如果您修改基本身分,所有相關的身分(亦即,繼承基本身分內容的 身分)也會跟著變更。當您使用基本身分建立身分記錄時,除了身分名稱、說明和其 他唯一的參數(例如唯一的識別號碼)之外,新身分的一切與基本身分相同。

註 : 如果您計劃使用基本身分建立許多身分,請勿在正式作業中使用基本身分。您應 該記錄與基本身分相關的身分。

在建立傳輸、文件交換、遞送通道、封裝、設定檔及(如有需要)合約之前,您必須 先建立身分。每一個這些元件都參照一個身分。

#### 傳輸記錄

傳輸記錄說明文件遞送通訊協定。它識別通訊協定,如:HTTP、FTP 或 SMTP。此外, 傳輸記錄還提供有關使用通訊協定的詳細資料,例如為了安全的資料交換而搭配 SSL 配 置的 HTTP。每一個身分可以有多個傳輸記錄。當一個身分有多個傳輸記錄時,您必須 建立對應的設定檔記錄。

#### 文件交換記錄

文件交換記錄說明在交易夥伴之間傳遞的文件和訊息的內容。這些內容包括交易夥伴 選取的傳訊服務和訊息訊息封。例如,數位封裝內容包括交易夥伴數位簽章和使用 SMIME 通訊協定時需要的加密。如果要說明在交易夥伴之間傳遞的文件和訊息的內容, 您必須建立文件交換記錄。

#### 遞送通道記錄

遞送通道記錄鏈結文件交換記錄和傳輸記錄。這兩個記錄的組合提供交易夥伴預期如 何接收文件的完整說明。遞送通道記錄讓您不必針對每一個傳輸通訊協定重新輸入文 件交換資訊。

#### <span id="page-9-0"></span>封裝記錄

封裝記錄說明文件及其內容的組織(包括訊息在內):

- 包含識別 meta 資料的標頭或封套
- 包含商業內容的主體或有效負載

封裝記錄可在交易夥伴之間共用。此外,封裝記錄提供特定通訊協定專用安全的詳細 資料,以及 MIME 內容類型或 XML 名稱空間之類的封套欄位。

#### 設定檔記錄

設定檔記錄是一種文件交換記錄類型,將遞送通道記錄和封裝記錄鏈結至商業程序。 設定檔將交易夥伴的遞送通道和封裝記錄鏈結到商業程序。

#### 匯入及匯出交易夥伴資料

Sterling B2B Integrator 提供數個公用程式來幫助您:

- 轉換及匯入交易夥伴資料。
- 從指令行匯入包含文件封套或控制號碼(或兩者)的檔案。
- 匯入不含控制號碼的文件封套,使測試和正式作業系統能夠同步化。會匯入文件封 套,但是使用正式作業系統(匯入封套的系統)的循序控制號碼。
- 匯出交易夥伴資料

Sterling B2B Integrator 使用兩種類型的控制號碼:區域,其中的控制號碼包含在夥伴封 套中,廣域,其參照封套之外的控制號碼(許多封套可參照的控制號碼)。

您可以使用下列任何一項,將交易夥伴資料匯入 Sterling B2B Integrator 中:

- 資源管理程式 (管理功能表 > 部署 > 資源管理程式)
- 基本匯入公用程式 (指令行)

您可以使用指令行 Script 匯出交易夥伴資料。這是匯出大量資料時偏好方法,因為它直 接將資料匯出至檔案系統,而不是將輸出檔儲存在記憶體中。

#### 資源管理程式

「匯入/匯出」特性可支援數種不同的資源類型,包括交易夥伴資料。當您使用「資源 管理程式」匯出使用**廣域控制號碼**的封套時,匯出檔會使用此廣域控制號碼,您需要 在匯入系統上配置廣域控制號碼。

當您匯入包含封套或控制號碼(或兩者)的檔案時,「匯入」選項會將 XML 檔或可安 裝的軟體組轉換成 Sterling B2B Integrator 資源格式。

視您使用的匯出類型而定(標準或進階,預設或所有版本),「匯入」選項會執行下 列功能:

- 建立及移入新的已版本化封套(指定匯入的時間/日期)
- 更新或保留現有的非版本化封套
- 保留或附加現有的已移入封套

<span id="page-10-0"></span>註:為了防止現有記錄流失或毀損,請保留及下載您處理的所有匯入的備份檔。

標準匯入:

- 附加至現有的已版本化資源
- 根據匯入的記錄設定預設値

關於匯入資源的一些重要的一般資訊:

- 您必須手動更新已匯入的資源,其中包含寫在程式中的電腦特定資訊。例如,將資 源匯入其新位置之後,Script 中的系統路徑必須手動變更為使用新路徑。
- 在匯入期間,Sterling B2B Integrator 會建立備份檔,其中包含匯入之前已存在的記 錄。匯入資源之後,您可以下載及保留備份檔,依預設,其命名為 backup.xml。您可 以變更備份檔的名稱,以免改寫現有的備份檔。

匯入程序建立一個尚未存在的新記錄。如果您要匯入封套的環境已包含相同的封套, 您可以選擇更新現有的封套,或保留現有的封套。

## 基本匯入公用程式

您可以使用「基本匯入公用程式」,將交易夥伴資料匯入 Sterling B2B Integrator 中, 即可快速而容易地建立新的交易夥伴身分。

此工具可讓您從指令行匯入包含交易夥伴識別資訊的 CSV 檔。此公用程式將 CSV 檔 轉換成 XML,並匯入該檔案,然後,當它完成時或發生逾時(以時間先到者爲準)的時 候會提供其狀態。

您需要配置「基本客戶匯入檔案系統」配接器 (BasicCustomerImport\_FSA),以建立適當 的配接器配置來與「基本匯入公用程式」一起使用。您必須在 Sterling B2B Integrator 中 指定欄位設定,以設定配接器多久一次及何時檢查檔案收集資料夾,以便將 CSV 檔轉 換成 XML,並匯入 Sterling B2B Integrator 中。在匯入 CSV 檔之前,您應該比較 CSV 檔和 Sterling B2B Integrator 之間的交易夥伴名稱,以確定未改寫所需要的資訊。

註:您可以使用文字編輯器來檢視 BasicImport.rpt 檔案,這是從 CSV 到 XML 的 轉換報告,並包含 CSV 檔匯入 Sterling B2B Integrator 中 (位於 install\_dir/ tp\_import 目錄)的狀態。

Sterling B2B Integrator 也提供下列各項,這是此功能的一部分:

- basicimport.sh 公用程式(用於 UNIX),位於 *install\_dir*/tp\_import 目錄中
- basicimport.cmd 公用程式(用於 Windows),位於 *install\_dir*/tp\_import 目錄中
- 對映 (BasicCustomerImport.map)

註:您可以變更 BasicCustomerImport.map,但注意不要變更從綱目產生的對映的右手 邊(輸出端)。如果您要將必要的元素變更為條件式,但在試圖匯入資料時卻又沒 有資料出現,則匯入會失敗。

- 轉換物件 (BasicCustomerImport.txo),它自動移入 Sterling B2B Integrator 中
- 檔案系統配接器的實例 (BasicCustomerImport\_FSA)
- <span id="page-11-0"></span>• 預先定義的商業程序 (BasicCustomerImport.bp) 。此商業程序是由 Sterling B2B Integrator 用來匯入「基本匯入」公用程式:BasicCustomerImport.bp。此預先定義的商業 程序是由「基本客戶匯入檔案系統」配接器在基本匯入公用程式處理期間所起始 的,不需要您修改它。
- 從 CSV 到 XML 的轉換報告,其中包含 CSV 檔匯入 Sterling B2B Integrator 中的 狀態(BasicImportReport.rpt,XML 格式),在「基本匯入公用程式」執行之後,它 位於 *install\_dir*/tp\_import 目錄中
- 包含已轉換之 CSV 檔的 XML 檔 (basicimport.XML),在「基本匯入公用程式」執 行之後,它位於 install\_dir/tp\_import 目錄中
- 資料夾 (install\_dir/tp\_import),使用「基本匯入公用程式」時所需的檔案位於此處
- 子資料夾 (*install\_dir*/tp\_import/basic\_customer\_import\_collect),您可以在這裡捨 棄 CSV 檔,而由「基本客戶匯入檔案系統」 配接器自動擷取

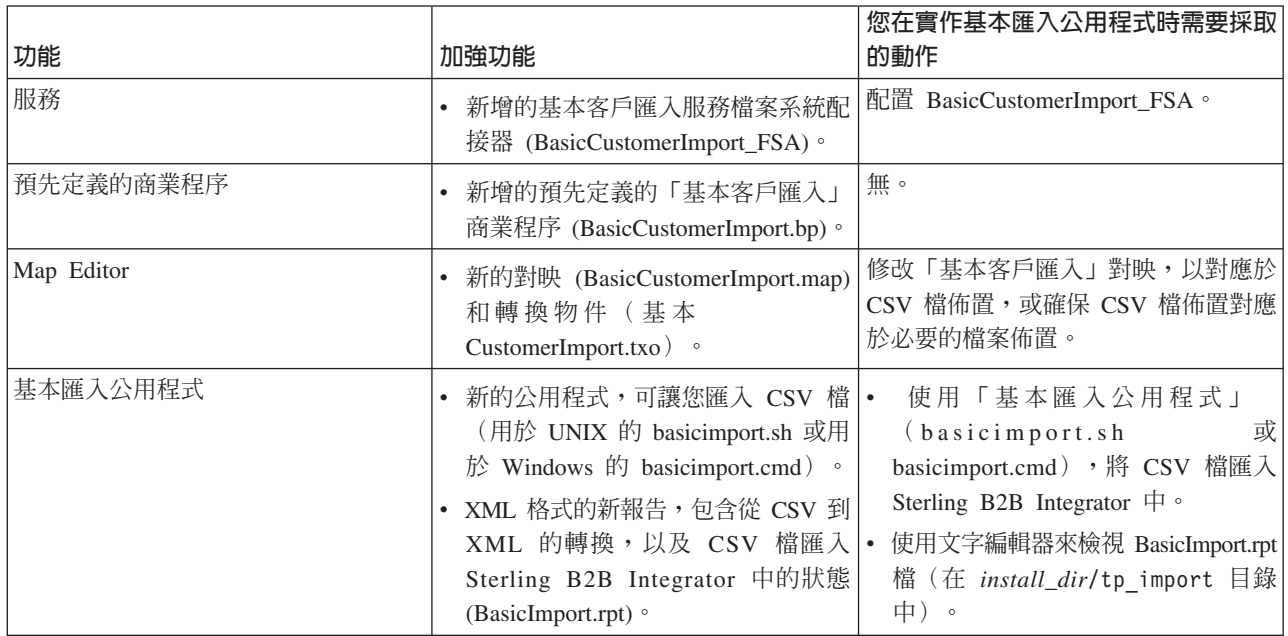

本表說明 Sterling B2B Integrator 如何支援「基本匯入公用程式」:

## 合約

合約是指交易夥伴之間的協議。它詳述他們如何處理商業交易。當您希望特定的客戶 有自訂的程序時,合約很有幫助,該自訂程序並不適用於您的任何其他客戶。或者, 您可能與某位客戶之間有特定的約定,這與您和第二個客戶之間的約定不同。單一交 易夥伴可以與多個合約相關聯。

下圖顯示兩個交易夥伴之間的一般合約協議程序:

<span id="page-12-0"></span>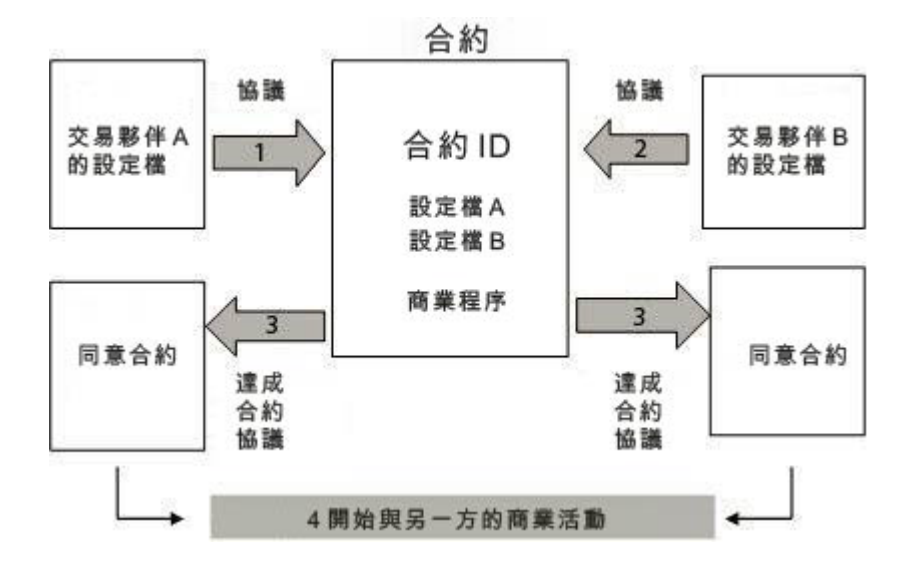

如果您使用「管理主控台」上的「進階交易夥伴」選項來建立交易夥伴設定檔,則您 需要手動新增合約。

## 建立合約之前

建立合約之前,以下有一些要考量的項目:

- 為每一個要參與的交易夥伴或身分建立交易設定檔。
- 決定商業需求,必要的話,根據需求來建立與該合約相關聯的商業程序。
- 決定您是否要有一個與合約相關聯的代碼清單。
- 如果此交易夥伴使用 RosettaNet,則合約需要特定的配置。如需建立 RosettaNet 合約 的相關資訊,請參閱「文件庫」。
- 如果此交易夥伴使用 ST 或 UNH 入埠封套,則您無法建立標準規則在轉換期間執行 程序資料查閱。如果要執行標準規則中的程序資料查閱,請在 ST 或 UNH 入埠封套 上指定合約,然後在解除封裝程序之後執行個別的轉換程序。

## 代碼清單

Sterling B2B Integrator 會使用代碼清單中的代碼配對,以識別兩個以上交易夥伴之間交 易的項目。交易夥伴代碼清單由一或多個代碼值配對組成,包含傳送端代碼和接收端 代碼。每個代碼配對都有一個說明,以及高達四個與該配對相關的其他代碼。代碼清 單是動態的,並儲存在資料庫中。

從「交易夥伴」功能表中,您可以建立、編輯、複製、建立版本,以及啓用和停用代 碼清單。在「對映編輯器」中,當您使用 Select 標準規則時,您可以使用代碼清單來變 更欄位的內容。Sterling B2B Integrator 使用代碼清單名稱、傳送端身分、接收端身分及 傳送端代碼或接收端代碼,根據對映要處理的項目來決定對映要使用的正確代碼清 μC

註:試圖檢視超大代碼清單(超過 100,000 個項目)可能失敗,並顯示「記憶體不足」 錯誤。如需如何增加配置到 Sterling B2B Integrator 的記憶體的相關資訊,請參閱效能 和調整。

如果相同的傳送端和接收端具有的代碼清單有幾組不同的代碼配對,您可以為每一組 代碼配對建立代碼清單的新版本。此外,您也可以建立包含在代碼清單內的個別代碼 配對的不同版本。

## <span id="page-13-0"></span>B2B 服務的簡介

B2B 服務簡化複雜的決策,執行商業子程序,並透過適當的傳輸通訊協定將文件傳給交 易夥伴。B2B 服務已預先配置並安裝為 Sterling B2B Integrator 的一部分。因此,您不 需要配置這些服務就可以使用它們。

B2B 服務是與傳輸通訊協定或配接器、交易設定檔及合約無關的動態服務,能決定如何 在交易夥伴之間交換資料。藉由在商業程序中使用這些服務,您就不需要在配置要定 義此資料交換所需的許多詳細資料。

如果要與交易夥伴進行通訊,您必須定義交易夥伴記錄,並在每一個商業程序中至少 使用下列其中一項 B2B 服務 (除非您使用的是「EDIINT 訊息」服務):

- B2B 杳閱系統服務
- B2B 要求/回應系統服務
- B2B 回應系統服務
- B2B 傳送系統服務

#### **B2B 服務範例**

您是數個供應商的轉銷商,這些供應商定期更新其庫存層次,而且有單一客戶向您購 買項目。當更新庫存層次時,您會收到供應商的通知。當您收到通知時,必須向供應 商要求新的庫存清單,將它與您現有的庫存報告合併,並將它傳給客戶。

假設供應商是合約中的產生者,而您是消費者,則該範例在商業程序中的步驟如下:

- 1. 把庫存變更的通知轉換成對庫存變更報告的要求。
- 使用 「B2B 要求回應」 服務,向傳送此通知的交易夥伴要求庫存層次報告。
- 使用各種服務為客戶建立完整報告。
- 1. 使用 「B2B 回應」服務,將報告傳給客戶。

以商業程序範例而言, 下列角色將執行所指示的作業:

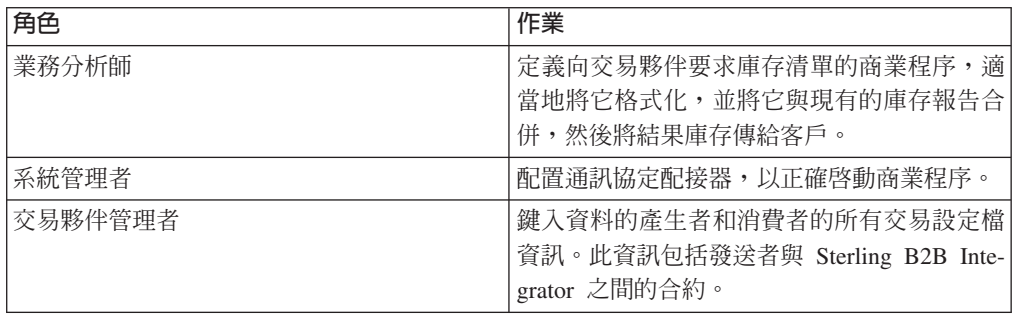

#### <span id="page-14-0"></span>**B2B 查閱服務**

「B2B 查閱」服務是其他服務和商業程序用來擷取交易夥伴合約記錄和設定檔資訊的系 統服務。當使用「B2B 傳送」、「B2B 回應」或「B2B 要求回應」服務或 B2B LOOKUP 系統商業程序時,會自動執行「B2B 查閱」服務。因此,對於許多商業 程序,您並不需要包括「B2B 查閱服務」。

註:您必須在「B2B 查閱」服務執行之前配置交易設定檔和合約。

#### **B2B 查閱服務如何運作**

「B2B 查閱」服務使用在商業程序內定義的兩個參數:

- B2B 合約 ID
- B2B 訊息模式

B2B 查閱服務:

- 1. 擷取與合約和訊息模式相關聯的設定檔。視「B2B 訊息模式」而定,「B2B 查閱」 服務執行下列其中一項動作:
	- 如果「B2B 訊息模式」是「回應」,則該服務使用合約的生產(傳送)設定檔。
	- 如果「B2B 訊息模式」是「傳送」,則該服務使用合約的消費(接收)設定檔。
	- 如果「B2B 訊息模式」是「要求回應」,則該服務使用合約的生產(傳送)設定 檔。
- 2. 擷取在與合約相關聯的傳輸記錄中參照的商業程序。

#### **B2B 傳送服務**

「B2B 傳送」服務使用合約中的交易設定檔資訊,將訊息傳送至消費(接收)交易夥 件。

註:您必須在使用「B2B 傳送」服務之前配置交易設定檔和合約。

#### **B2B** 傳送服務如何運作

當商業程序包括「B2B 傳送」服務時:

- 1. 服務是當成商業程序的一部分來執行。
- 2. 這項服務啓動「B2B 查閱」服務。
- 3. 「B2B 查閱」服務會尋找:
	- 合約的消費設定檔
	- 消費設定檔的傳輸通訊協定
	- 設定檔傳輸通訊協定的適當傳輸商業程序,或與消費設定檔中的傳送訊息模式相 關聯的商業程序(如果有指定的話)。
- 4. 「B2B 查閱」服務執行預設商業程序(如果設定檔中未指定任何商業程序),或執 行消費設定檔中針對「傳送」訊息模式指定的商業程序。
- 5. 「B2B 查閱」服務會啓動適當的通訊配接器。
- 6. 通訊配接器將訊息傳送至消費設定檔傳輸伺服器。

## <span id="page-15-0"></span>使用 B2B 傳送服務

## 關於這項作業

如果要使用「B2B 傳送」服務,請執行下列動作:

#### 程序

- 1. 在商業程序中,將「指派」服務置於「B2B 傳送」服務之前,並配置它將合約 ID 指 派給 b2b-contract-id,或將合約名稱指派給 b2b-contract-name。
- 2. 在商業程序中句括「B2B 傳送」服務。

## 結果

建立使用「B2B 傳送」服務的商業程序之後,相同的商業程序可以與任何數量的合約產 生關聯,以傳送訊息至合約的消費設定檔。

「B2B 查閱」服務查閱交易夥伴傳輸資訊,並使用指定的傳輸通訊協定(例如 HTTP、SMTP 或 FTP)來傳送訊息。

## **B2B** 回應服務

「B2B 回應」服務使用合約中的交易設定檔資訊,回應生產(傳送)交易夥伴的訊息。 因此,在建立及執行包括「B2B 回應」服務的商業程序之後,該商業程序會透過傳送訊 息來回應從交易夥伴接收到的訊息。

註:您必須在使用這項服務之前配置交易設定檔和合約。

#### **B2B** 回應服務如何運作

以下是「B2B 回應」服務如何運作的說明:

- 1. 服務是當成商業程序的一部分來執行。
- 2. 「B2B 回應」服務啓動「B2B 查閱」服務。
- 3. 「B2B 杳閱」服務會尋找:
	- 合約的生產設定檔
	- 生產設定檔的傳輸通訊協定
	- 設定檔傳輸通訊協定的適當傳輸商業程序,或與生產設定檔中的回應訊息模式相 關聯的商業程序(如果有指定的話)
- 4. 「B2B 查閱」服務執行預設商業程序(如果設定檔中未指定任何商業程序),或執 行生產設定檔中針對「回應」訊息模式指定的商業程序。
- 5. 「B2B 查閱」服務會啓動適當的通訊配接器。
- 6. 通訊配接器將訊息傳送至交易夥伴的生產傳輸伺服器。

## 使用 B2B 回應服務

## 關於這項作業

如果要使用「B2B 回應」服務,請執行下列動作:

## 程序

- 1. 在商業程序中,將「指派」服務置於「B2B 回應」服務之前,並配置它將合約 ID 指 派給 b2b-contract-id,或將合約名稱指派給 b2b-contract-name。
- 2. 在商業程序中包括「B2B 回應」服務。

## <span id="page-16-0"></span>B2B 要求回應服務

「B2B 要求回應」服務使用合約的生產(傳送)設定檔,將要求傳送至生產交易夥伴, 及從中擷取回應。

#### **B2B 要求回應服務如何運作**

當商業程序包括「B2B 要求回應」服務時:

- 1. 服務是當成商業程序的一部分來執行。
- 2. 「B2B 要求回應」服務啓動「B2B 查閱」服務。
- 3. 「B2B 杳閱 | 服務會尋找:
	- 合約的生產設定檔
	- 生產設定檔的傳輸通訊協定
	- 設定檔傳輸通訊協定的適當傳輸商業程序,或與生產設定檔中的要求回應訊息模 式相關聯的商業程序(如果有指定的話)
- 4. 「B2B 查閱」服務執行預設商業程序(如果設定檔中未指定任何商業程序),或執 行生產設定檔中針對「要求回應」訊息模式指定的商業程序。
- 5. 「B2B 查閱」服務會啓動適當的通訊配接器。
- 6. 通訊配接器將訊息傳送至生產設定檔的傳輸伺服器。

## 使用 B2B 要求回應服務

#### 關於這項作業

如果要使用 「B2B 要求回應」服務,請執行下列動作:

#### 程序

- 1. 在商業程序中,將「指派」服務置於「B2B 回應」服務之前,並配置它將合約 ID 指 派給 b2b-contract-id,或將合約名稱指派給 b2b-contract-name。
- 2. 在商業程序中包括「B2B 要求回應」服務。

## 實作商業程序規格綱目 (BPSS)

Sterling B2B Integrator 可讓您實作 ebXML 商業程序規格綱目 (BPSS),其提供定義商 業程序時的標準結構。BPSS 包含商業程序內的商業活動的規格,其可讓 Sterling B2B Integrator 根據交易夥伴之間的商業合約來組合活動。

BPSS 使用交易夥伴資訊和 ebXML 協同作業通訊協定合約 (CPA) 規格,來顯示交易 夥伴、商業程序和 Sterling B2B Integrator 之間的關係。交易夥伴資訊和 CPA 參照 BPSS 並作為配置檔來執行商業程序,以便與交易夥伴交換資料。

## <span id="page-17-0"></span>**富作 BPSS 和 CPA**

## 關於這項作業

如果要實作 BPSS,您必須依序完成下列步驟:

#### 程序

- 1. 使用 Sterling B2B Integrator 中的文字編輯器或任何文字編輯器,來建立 BPSS 的 XML 版本。
- 2. 移入 BPSS (.xml 檔)。
- 3. 使用 Sterling B2B Integrator 中的文字編輯器或任何文字編輯器,來建立 CPA 的 XML 版本。
- 4. 移入 CPA (.xml 檔)。

## 移入 BPSS

有兩種方式可移入 BPSS:

- 您可以移入先前建立的 BPSS 的 XML 版本(.xml 檔)。
- 您可以使用 Sterling B2B Integrator 中的文字編輯器來輸入或複製 XML,以建立 BPSS 的 XML 版本,然後移入 .xml 檔。

## - **BPSS XML** 關於這項作業

如果要移入先前建立的 BPSS 的 XML 版本(.xml 檔),請執行下列動作:

## 程序

- 1. 從部署功能表中,選取 EBXML > BPSS。
- 2. 按一下「移入新的 BPSS 綱目」旁的執行!
- 3. 在名稱欄位中,鍵入位於「BPSS 程序規格」元素中的名稱。
- 4. 在選取要用來定義新 BPSS 綱目的輸入模式之下,選取移入 BPSS 綱目,並按下 一步。
- 5. 在 BPSS 綱目檔名 (.xml) 欄位中,鍵入或按一下瀏覽來選取 BPSS 的檔名。
- 6. 在移入註解欄位中,鍵入幫助識別 BPSS 的註解。
- 7. 在**編碼類型**欄位中,選取 BPSS 的字元編碼類型,並按**下一步**。
- 8. 驗證已選取**對商業程序啓用**,並按一下**完成**來移入 BPSS。

## 對 BPSS 使用文字編輯器 關於這項作業

如果要使用 Sterling B2B Integrator 中的文字編輯器來建立及移入 BPSS 的 XML 版 本,請執行下列動作:

- 1. 從部署功能表中,選取 EBXML > BPSS。
- 2. 按一下「移入新的 BPSS 綱目」旁的執行!
- <span id="page-18-0"></span>3. 在名稱欄位中,鍵入位於「BPSS 程序規格」元素中的名稱。
- 4. 在選取要用來定義新 BPSS 綱目的輸入模式之下,選取 BPSS 綱目文字編輯器, 並按下一步。
- 5. 在說明欄位中,鍵入幫助識別 BPSS 的說明。
- 6. 在 BPSS 綱目欄位中,鍵入或複製及貼上構成 BPSS 的 XML 程式碼,並按下一 步。
- 7. 驗證已選取**對商業程序啓用**,並按一下**完成**來移入 BPSS。

## 匯入及匯出 BPSS

## 關於這項作業

如果要匯入或匯出 BPSS,請執行下列動作:

#### 程序

- 1. 從部署功能表中,選取資源管理程式 > 匯入/匯出。
- 2. 視您想要匯入或匯出 BPSS 而定,請按一下適當標題旁的**執行**!
- 3. 鍵入檔名,或按一下瀏覽來尋找您想要匯入或匯出的檔案,然後按**下一步**。
- 4. 雁入/雁出程序完成。

## 移入 CPA

移入 BPSS 之後,您可以移入 CPA。移入 CPA 的程序類似移入 BPSS 的程序。

有兩種方式可移入 CPA:

- 您可以使用先前建立的 CPA 的 XML 版本(.xml 檔),然後移入它。
- 您可以使用 Sterling B2B Integrator 中的文字編輯器來輸入或複製 XML,以建立 CPA 的 XML 版本,然後移入 .xml 檔。

## - **CPA XML**

## 關於這項作業

如果要移入先前建立的 CPA 的 XML 版本(.xml 檔),請執行下列動作:

- 1. 從部署功能表中,選取 EBXML > CPA。
- 2. 按一下「移入新的 CPA 規格」旁的執行!
- 3. 在名稱欄位中, 在 CPA 的 CollaborationProtocolAgreement 元素之下, 鍵入已定義 為 cpaid 屬性的值。
- 4. 在選取要用來定義新 CPA 規格的輸入模式之下,選取移入 CPA 規格,並按下一 步。
- 5. 在 CPA 規格檔名 (.xml) 欄位中,鍵入或按一下瀏覽來選取 CPA 的檔名。
- 6. 在移入註解欄位中,鍵入幫助識別 CPA 的註解。
- 7. 從編碼類型清單中,選取 CPA 的字元編碼類型,並按下一步。
- 8. 驗證已選取**對商業程序啓用**,並按一下**完成**來移入 CPA。

#### <span id="page-19-0"></span>使用文字編輯器

## 關於這項作業

如果要使用 Sterling B2B Integrator 中的文字編輯器來輸入或複製 XML,以建立 CPA 的 XML 版本,然後移入 .xml 檔,請執行下列動作:

#### 程序

- 1. 從部署功能表中,選取 EBXML > CPA。
- 2. 按一下「移入新的 CPA 規格」旁的執行!
- 3. 在名稱欄位中,在 CPA 的 CollaborationProtocolAgreement 元素之下,鍵入已定義 為 cpaid 屬性的值。
- 4. 在選取要用來定義新 CPA 規格的輸入模式之下,選取 CPA 規格文字編輯器,並 按下一步。
- 5. 在**說明**欄位中,鍵入幫助識別 CPA 的說明。
- 6. 在 CPA 規格欄位中,鍵入或複製及貼上構成 CPA 的 XML 程式碼,並按下一步。
- 7. 驗證已選取**對商業程序啓用**,並按一下**完成**來移入 CPA。

## 建立 BPSS 延伸

## 開始之前

建立 BPSS 延伸可指派一或多個商業程序給綱目中的要求或回應活動。

#### 關於這項作業

如果要建立 BPSS 延伸,請執行下列動作:

#### 程序

- 1. 從管理功能表中,選取 EBXML > BPSS 延伸。
- 2. 按一下「建立新的 BPSS 延伸」旁的執行!
- 3. 指派 「BPSS 延伸名稱」。 使用下拉清單選取下列欄位的可用值:

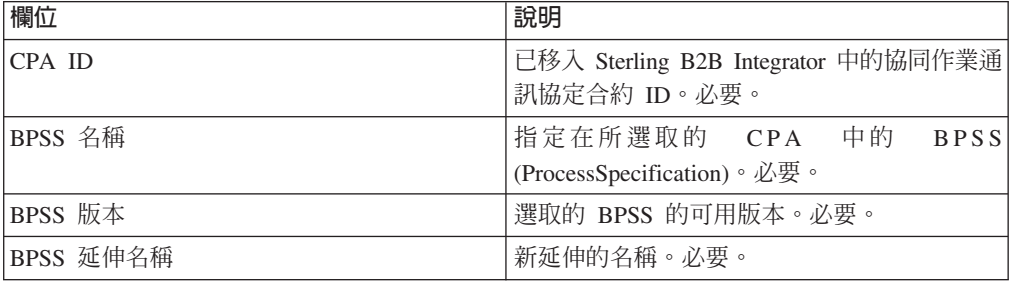

4. 選取要用於所有要求或回應活動的「二進位協同作業」和內部程序。 按**下一步**。

5. 驗證您所做的變更,並按一下**完成**來建立延伸。

#### 結果

現在您可以開始移入 BPSS 的 CPA。

## <span id="page-20-0"></span>÷≤ **ebXML**

實作 ebXML 時,試想 ebXML 無法從 CPA 擷取 dsig 金鑰憑證,因為 BPML 中的 XPath 錯誤而無法測試 Ping/Pong。

要解決此問題,您必須編輯下列兩個商業程序:

- ebXMLMessaging
- ebXMLInbound

## **編輯 ebXMLMessaging** 關於這項作業

如果要編輯 ebXMLMessaging,請執行下列動作:

#### 程序

- 1. 搜尋文字"signCertificateIdentifier"。此文字是 ebXMLDSig 服務內的 assign 標籤的  $to$  屬性。
- 2. 將 'from' 屬性的 xpath 編輯成 "cpa/tp:CollaborationProtocolAgreement/ tp:PartyInfo[1]/tp:Certificate[@tp:certId/text() = //ProcessData/cpa/ tp:CollaborationProtocolAgreement/tp:PartyInfo[1]/tp:DocExchange/ tp:ebXMLSenderBinding/tp:SenderNonRepudiation/tp:SigningCertificateRef/ @tp:certId/text()]/ds:KeyInfo/ds:KeyName/text()"

## **編輯 ebXMLInbound**

## 關於這項作業

如果要編輯 ebXMLInbound,請執行下列動作:

- 1. 搜尋文字 "signCertificateIdentifier"。此文字是 ebXMLDSig 服務內的 assign 標籤的 'to' 屬性。
- 2. 將 'from' 屬性的 xpath 編輯成 "request/tp:CollaborationProtocolAgreement/ tp:PartyInfo[1]/tp:Certificate[@tp:certId/text() = //ProcessData/request/ tp:CollaborationProtocolAgreement/tp:PartyInfo[1]/tp:DocExchange/ tp:ebXMLSenderBinding/tp:SenderNonRepudiation/tp:SigningCertificateRef/ @tp:certId/text()]/ds:KeyInfo/ds:KeyName/text()"
- 3. 如果要讓 ebXML 能夠測試 Ping/Pong,請搜尋此文字 "isAcknowledgement"
- 4. 在此規則中新增兩個條件:
	- a. "or IboundMIME/mime:message/mime:body/mime:message[1]/mime:body/SOAP-ENV:Envelope/SOAP-ENV:Header/eb:MessageHeader/eb:Action/text() = 'Ping'"
	- b. "or InboundMIME/mime:message/mime:body/mime:message[1]/mime:body/SOAP-ENV:Envelope/SOAP-ENV:Header/eb:MessageHeader/eb:Action/text() = 'StatusRequest'"

## <span id="page-21-0"></span>ebXML CPA 查閱

#### 開始之前

因為「ebXML CPA 查閱」不輸出唯一的服務名稱,所以您必須編輯 ebCPALookup.xslt 商業程序。

## 關於這項作業

如果要編輯 ebCPALookup.xslt 商業程序,請執行下列動作:

#### 程序

- 1. 搜尋文字"tp:Service"。
- 2. 取代下列段落: <xsl:choose>

```
<xsl:when test="$action!=''">
```
<tp:ServiceBinding>

<xsl:copy-of elect="tp:CollaborationRole/tp:ServiceBinding/tp:Service"/>

<xsl:if test="(\$flag='outgoing' and tp:PartyId/text() = \$partyId) or (\$flag='incoming' and tp:PartyId/text() != \$partyId)">

<xsl:copy-of select="tp:CollaborationRole/tp:ServiceBinding/ tp:CanSend[tp:ThisPartyActionBinding/@tp:action=\$action] | tp:CollaborationRole/tp:ServiceBinding/tp:CanReceive/ tp:CanSend[tp:ThisPartyActionBinding/@tp:action=\$action]"/>

 $\langle x s | : if \rangle$ 

<xsl:if test="(\$flag='outgoing' and tp:PartyId/text() != \$partyId) or (\$flag='incoming' and tp:PartyId/text() = \$partyId)">

<xsl:copy-of select="tp:CollaborationRole/tp:ServiceBinding/ tp:CanReceive[tp:ThisPartyActionBinding/@tp:action=\$action] | tp:CollaborationRole/tp:ServiceBinding/tp:CanSend/ tp:CanReceive[tp:ThisPartyActionBinding/@tp:action=\$action]"/>

 $\langle x s | : if \rangle$ 

</tp:ServiceBinding>

</xsl:when>

<xsl:otherwise>

<tp:ServiceBinding>

```
<xsl:copy-of select="tp:CollaborationRole/tp:ServiceBinding/
tp:Service"/>
```
<xsl:if test="(\$flag='outgoing' and tp:PartyId/text() = \$partyId) or (\$flag='incoming' and tp:PartyId/text() != \$partyId)">

<xsl:copy-of select="tp:CollaborationRole/tp:ServiceBinding/ tp:CanSend[tp:ThisPartyActionBinding/tp:ActionContext/ @tp:binaryCollaboration=\$binaryCollaboration and tp:ThisPartyActionBinding/ tp:ActionContext/

@tp:businessTransactionActivity=\$businessTransactionActivity and tp:ThisPartyActionBinding/tp:ActionContext/

@tp:requestOrResponseAction=\$requestOrResponseAction] | tp:CollaborationRole/ tp:ServiceBinding/tp:CanReceive/tp:CanSend[tp:ThisPartyActionBinding/ tp:ActionContext/@tp:binaryCollaboration=\$binaryCollaboration and tp:ThisPartyActionBinding/tp:ActionContext/

@tp:businessTransactionActivity=\$businessTransactionActivity and tp:ThisPartyActionBinding/tp:ActionContext/ @tp:requestOrResponseAction=\$requestOrResponseAction]"/>

 $\langle x s | : if \rangle$ 

<xsl:if test="(\$flag='outgoing' and tp:PartyId/text() != \$partyId) or (\$flag='incoming' and tp:PartyId/text() = \$partyId)">

<xsl:copy-of select="tp:CollaborationRole/tp:ServiceBinding/ tp:CanReceive[tp:ThisPartyActionBinding/tp:ActionContext/ @tp:binaryCollaboration=\$binaryCollaboration and tp:ThisPartyActionBinding/ tp:ActionContext/

@tp:businessTransactionActivity=\$businessTransactionActivity and tp:ThisPartyActionBinding/tp:ActionContext/ @tp:requestOrResponseAction=\$requestOrResponseAction] | tp:CollaborationRole/ tp:ServiceBinding/tp:CanSend/tp:CanReceive[tp:ThisPartyActionBinding/ tp:ActionContext/@tp:binaryCollaboration=\$binaryCollaboration and tp:ThisPartyActionBinding/tp:ActionContext/

@tp:businessTransactionActivity=\$businessTransactionActivity and tp:ThisPartyActionBinding/tp:ActionContext/

@tp:requestOrResponseAction=\$requestOrResponseAction]"/>

 $\langle x s | : if \rangle$ 

</tp:ServiceBinding>

</xsl:otherwise>

</xsl:choose>

變成此段落:

<xsl:choose>

<xsl:when test="\$action!=''">

<tp:ServiceBinding>

<tp:Service><xsl:value-of select="\$service"/></tp:Service>

<xsl:if test="(\$flag='outgoing' and tp:PartyId/text() = \$partyId) or (\$flag='incoming' and tp:PartyId/text() != \$partyId)">

<xsl:copy-of select="tp:CollaborationRole/tp:ServiceBinding/ tp:CanSend[tp:ThisPartyActionBinding/@tp:action=\$action] | tp:CollaborationRole/tp:ServiceBinding/tp:CanReceive/ tp:CanSend[tp:ThisPartyActionBinding/@tp:action=\$action]"/>

 $\langle x s | : if \rangle$ 

<xsl:if test="(\$flag='outgoing' and tp:PartyId/text() != \$partyId) or (\$flag='incoming' and tp:PartyId/text() = \$partyId)">

<xsl:copy-of select="tp:CollaborationRole/tp:ServiceBinding/ tp:CanReceive[tp:ThisPartyActionBinding/@tp:action=\$action] | tp:CollaborationRole/tp:ServiceBinding/tp:CanSend/ tp:CanReceive[tp:ThisPartyActionBinding/@tp:action=\$action]"/>

 $\langle x s | : if \rangle$ 

</tp:ServiceBinding>

 $\langle x s | : when \rangle$ 

<xsl:otherwise>

<tp:ServiceBinding>

<xsl:if test="(\$flag='outgoing' and tp:PartyId/text() = \$partyId) or (\$flag='incoming' and tp:PartyId/text() != \$partyId)">

<tp:Service><xsl:value-of

select="tp:CollaborationRole/tp:ServiceBinding[tp:CanSend/ tp:ThisPartyActionBinding/tp:ActionContext/ @tp:binaryCollaboration=\$binaryCollaboration and tp:CanSend/ tp:ThisPartyActionBinding/tp:ActionContext/ @tp:businessTransactionActivity=\$businessTransactionActivity and tp:CanSend/ tp:ThisPartyActionBinding/tp:ActionContext/ @tp:requestOrResponseAction=\$requestOrResponseAction]/tp:Service/text() |

tp:CollaborationRole/tp:ServiceBinding[tp:CanReceive/tp:CanSend/ tp:ThisPartyActionBinding/tp:ActionContext/ @tp:binaryCollaboration=\$binaryCollaboration and tp:CanReceive/tp:CanSend/ tp:ThisPartyActionBinding/tp:ActionContext/ @tp:businessTransactionActivity=\$businessTransactionActivity and

## <span id="page-24-0"></span>建立使用 AFT 的基本交易夥伴設定檔

#### 開始之前

進階檔案傳送 (AFT) 功能為個別授權。

#### 關於這項作業

如果要建立使用 AFT 的基本交易夥伴設定檔,請執行下列動作:

#### 程序

- 1. 從**管理功能表**中,選取**交易夥伴 > 基本**。
- 2. 在**建立交易夥伴**之下,選取**交换類型**,選取<mark>檔案傳送</mark>,並按**下一步**。
- 3. 您會進入「進階檔案傳送」功能表。請參閱進階檔案傳送。

## 建立使用 FTP 的基本交易夥伴設定檔

## 關於這項作業

如果要建立使用 FTP 的基本交易夥伴設定檔,請執行下列動作:

#### 程序

- 1. 從管理功能表中,選取交易夥伴 > 基本。
- 2. 在**建立交易夥伴**之下,選取**交换類型**,選取**一般文件**,並按**下一步**。
- 3. 指定「交易夥伴資訊」。 在「身分」頁面上,輸入下列交易夥伴資訊,並按**下一步**:

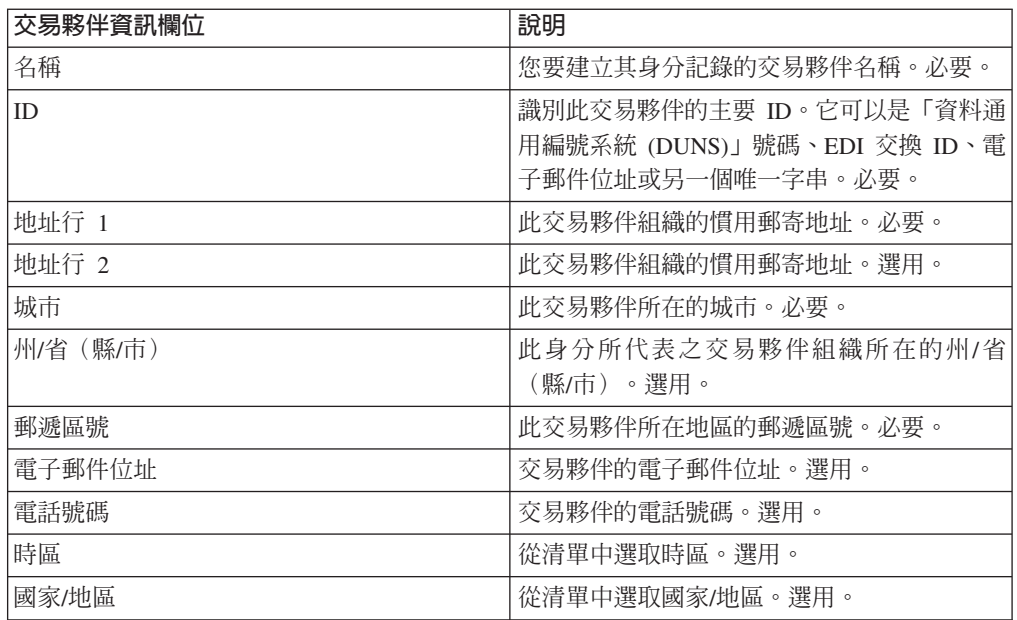

4. 在 「通訊協定」 頁面上,選取 FTP,並按**下一步**:

5. 指定「通訊」設定。 在「通訊」頁面上,輸入下列資訊,並按**下一步**:

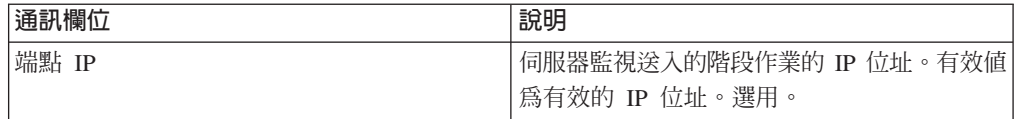

<span id="page-25-0"></span>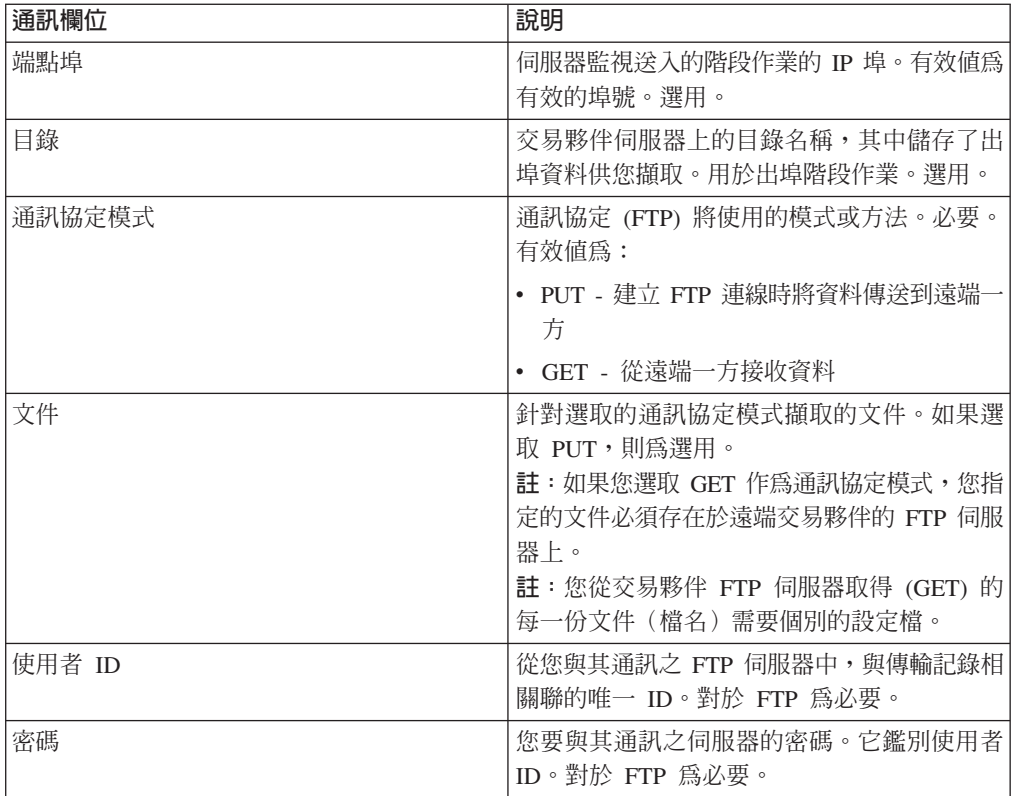

6. 在「確認」頁面上,檢閱交易夥伴資訊,並按一下**完成**。

7. 檢閱所建立的預設資訊 按一下要編輯的任何預設記錄名稱,或按一下**返回**以繼續。

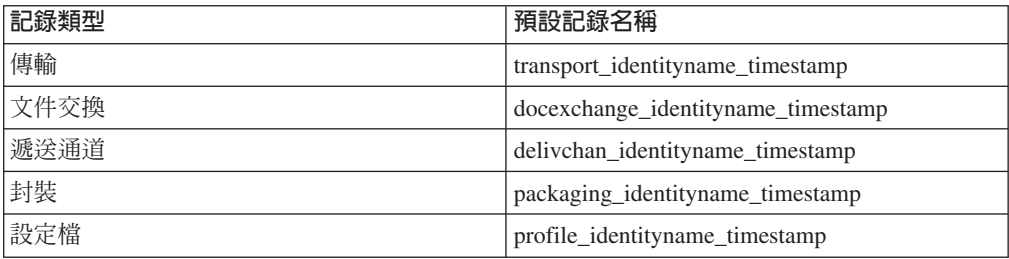

## 建立使用 HTTP 的基本交易夥伴設定檔

## 關於這項作業

如果要建立使用 HTTP 的基本交易夥伴設定檔,請執行下列動作:

- 1. 從**管理功能表**中,選取**交易夥伴 > 基本**。
- 2. 在**建立交易夥伴**之下,選取<mark>交換類型</mark>,選取**一般文件**,並按**下一步**。
- 3. 指定「交易夥伴資訊」設定。 在「身分」頁面上,輸入下列交易夥伴資訊,並按**下**  $-5$ :

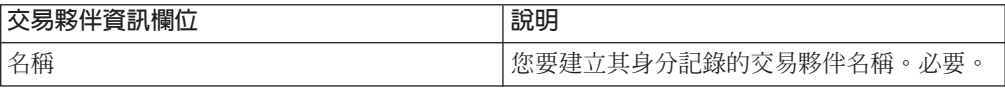

<span id="page-26-0"></span>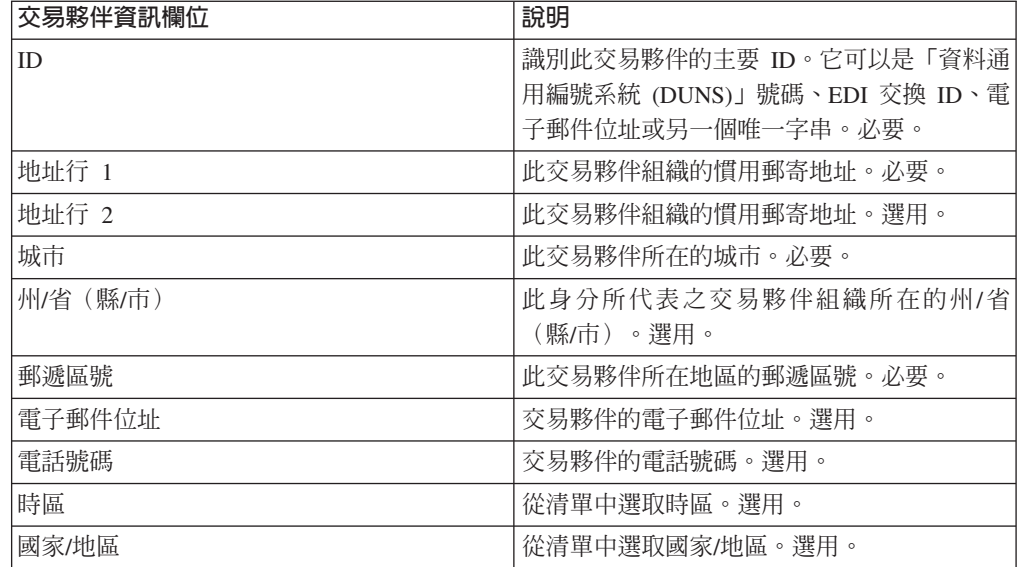

4. 在「通訊協定」頁面上,選取 HTTP,並按下一步:

5. 指定「通訊」設定。 在「通訊」頁面上,輸入下列資訊,並按下一步:

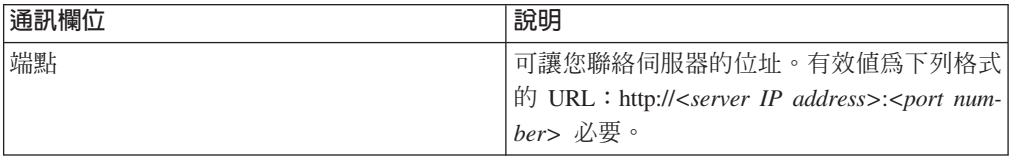

6. 在「確認」頁面上,檢閱交易夥伴資訊,並按一下**完成**。

7. 檢閱所建立的預設資訊: 按一下要編輯的任何預設記錄名稱,或按一下**返回**以繼續。

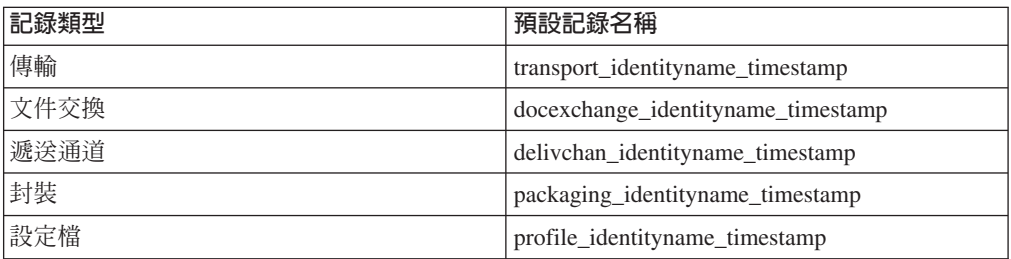

## 建立使用 SMTP 的基本交易夥伴設定檔

## 關於這項作業

如果要建立使用 SMTP 的基本交易夥伴設定檔,請執行下列動作:

- 1. 從管理功能表中,選取交易夥伴 > 基本。
- 2. 在**建立交易夥伴**之下,選取<mark>交換類型</mark>,選取**一般文件**,並按**下一步**。
- 3. 指定「交易夥伴資訊」設定。 在「身分」頁面上,輸入下列交易夥伴資訊,並按**下**  $-5$ :

<span id="page-27-0"></span>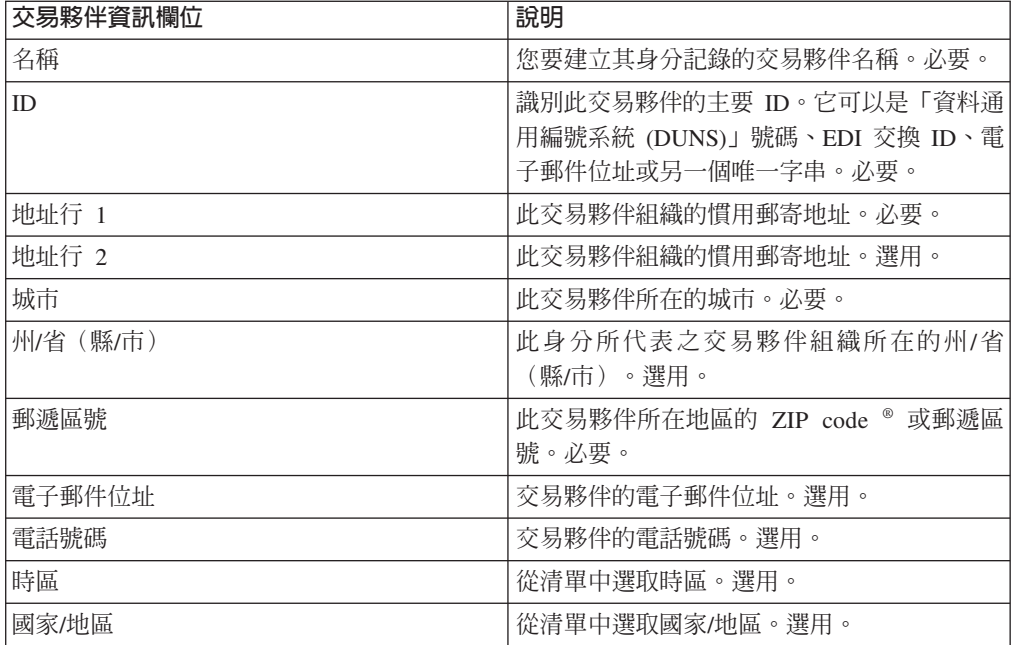

4. 在「通訊協定」頁面上,選取 SMTP,並按下一步:

5. 指定「通訊」設定。 在「通訊」頁面上,輸入下列資訊,並按**下一步**:

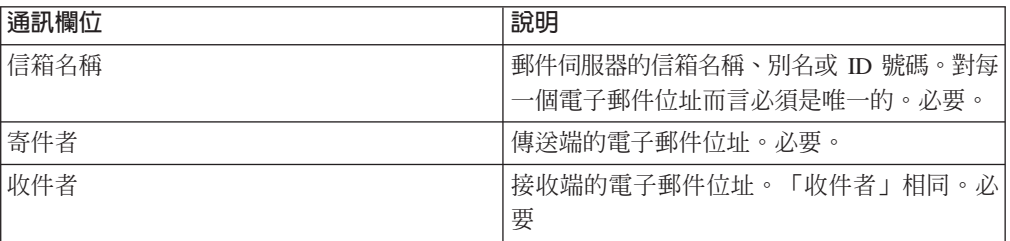

6. 在「確認」頁面上,檢閱交易夥伴資訊,並按一下**完成**。

7. 檢閱所建立的預設資訊 按一下要編輯的任何預設記錄名稱,或按一下返回以繼續。

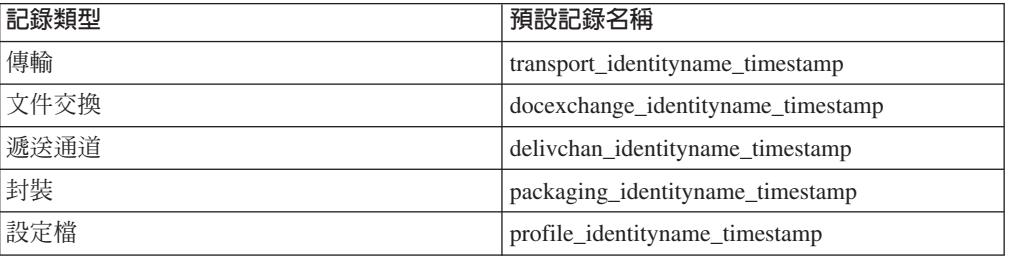

#### 建立進階交易夥伴設定檔

## 關於這項作業

如果要設定交易夥伴的進階設定檔,請執行這一連串的作業:

## <span id="page-28-0"></span>程序

- 1. 建立身分記錄
- 2. 建立傳輸記錄
- 3. 建立文件交换記錄
- 4. 建立遞送通道記錄
- 5. 建立封裝記錄
- 6. 建立設定檔記錄

## 建立身分記錄

## 關於這項作業

如果要建立身分記錄,請執行下列動作:

- 1. 從**管理功能表**中,選取**交易夥伴 > 進階 > 身分**。
- 2. 在「建立」之下, 按一下「新建身分」旁的執行!
- 3. 在 「身分」 頁面上,執行下列其中一項:
	- 如果要建立繼承現有交易設定檔所有元件的身分記錄,請從**選取基本身分**中選取 身分記錄,並按下一步。
	- 如果要指定內容,請將**選取基本身分**保留空白,並按**下一步**。
- 4. 指定「資訊」設定。 在「資訊」頁面上,完成下列欄位,並按**下一步**:

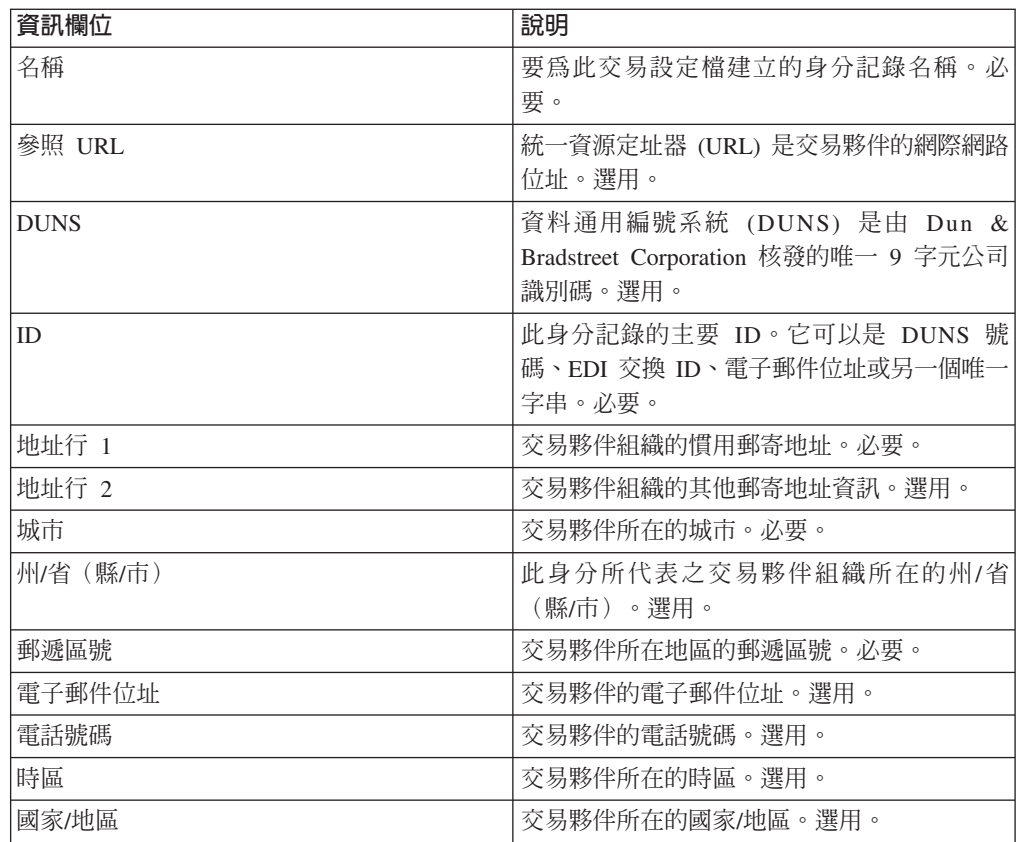

5. 按一下完成來新增身分。

6. 按一下返回以繼續。

## <span id="page-29-0"></span>建立文件交換記録

## 關於這項作業

如果要建立文件交換記錄,請執行下列動作:

#### 程序

- 1. 從**管理功能表**中,選取<mark>交易夥伴 > 進階 > 文件交換</mark>。
- 2. 在「建立」之下, 按一下「新建文件交換」旁的執行!
- 3. 指定「資訊」設定。 在「資訊」頁面上,完成下列欄位,並按**下一步**:

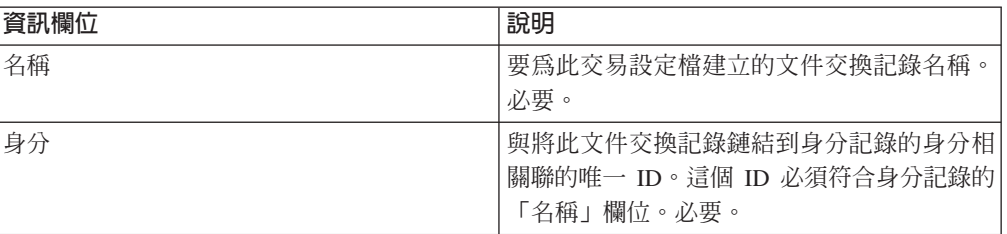

4. 指定「重試」設定。 在「重試設定」頁面上,完成下列欄位,並按**下一步**:

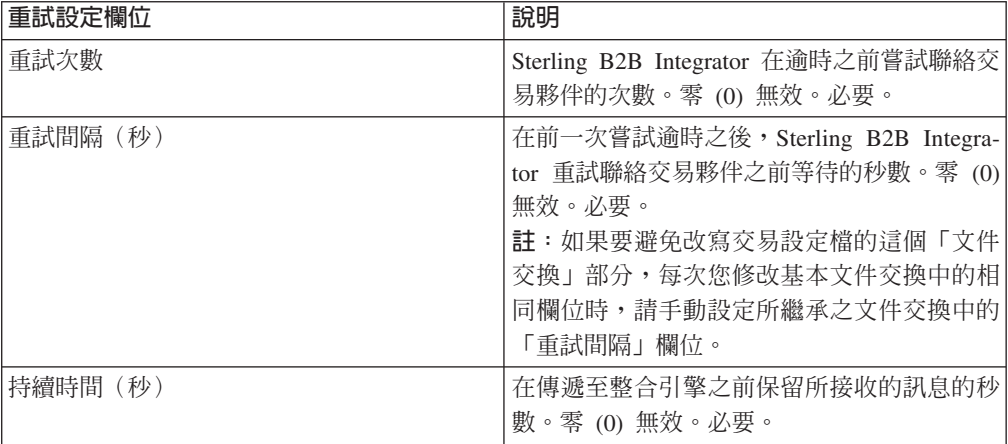

5. 指定「封裝內容」設定。 在「封裝內容」頁面上,完成下列欄位,並按**下一步**。如 果您選取「無」,請跳至步驟 7:

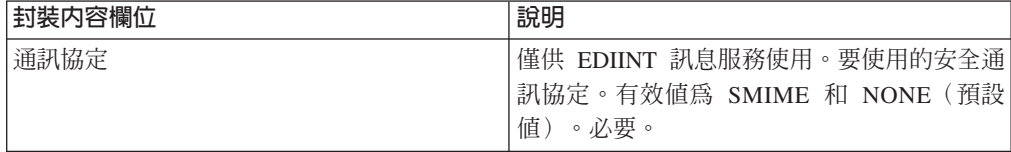

6. 指定「安全」設定。 在「安全」頁面上,完成下列欄位,並按下一步:

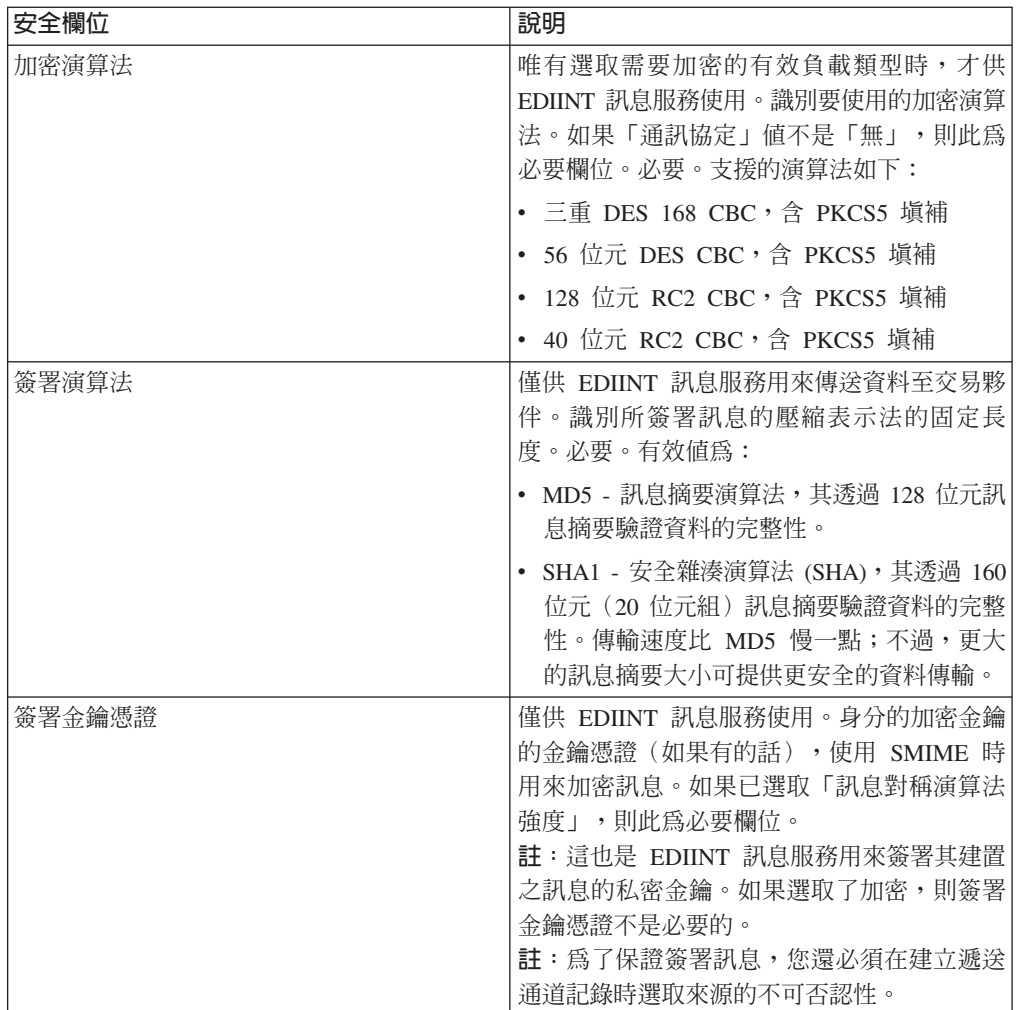

<span id="page-31-0"></span>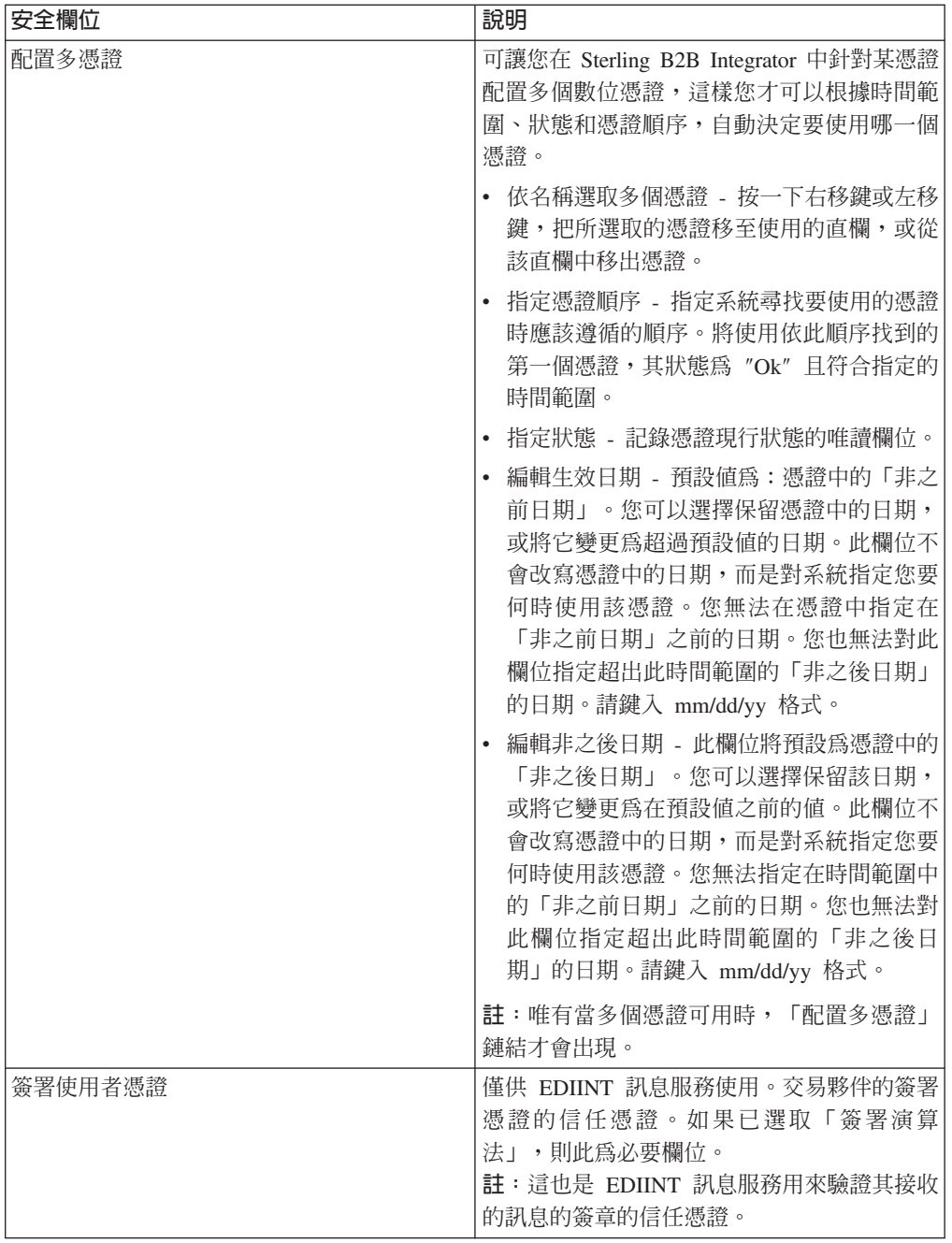

7. 按一下完成來新增文件交換記錄。

8. 按一下返回以繼續。

#### 建立傳輸記錄

## 關於這項作業

如果要建立傳輸記錄,請執行下列動作:

- 1. 從管理功能表中,選取交易夥伴 > 進階 > 傳輸。
- 2. 在「建立」之下,按一下「新建傳輸」旁的執行!

<span id="page-32-0"></span>3. 指定「傳輸」設定。 在「傳輸」頁面上,完成下列欄位,並按**下一步**:

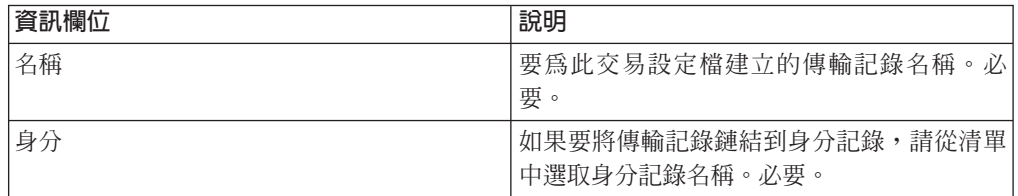

4. 指定「通訊」設定。 在「通訊」頁面上,完成下列欄位,並按下一步:

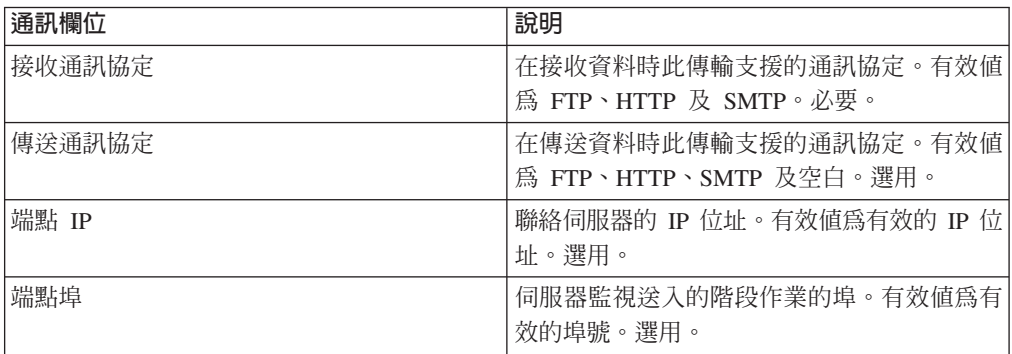

5. 在步驟 4,如果您選取:

- FTP 作為接收通訊協定,請跳至*指定 FTP* 設定。
- HTTP 作為接收通訊協定,請跳至指定 HTTP 設定。
- SMTP 作為接收通訊協定,請跳至指定 SMTP 設定。

## 指定 FTP 設定

## 關於這項作業

如果要指定 FTP 設定作為傳輸記錄的一部分,請執行下列動作:

## 程序

1. 指定傳送設定。 在 「傳送設定」頁面上,完成下列欄位,並按下一步:

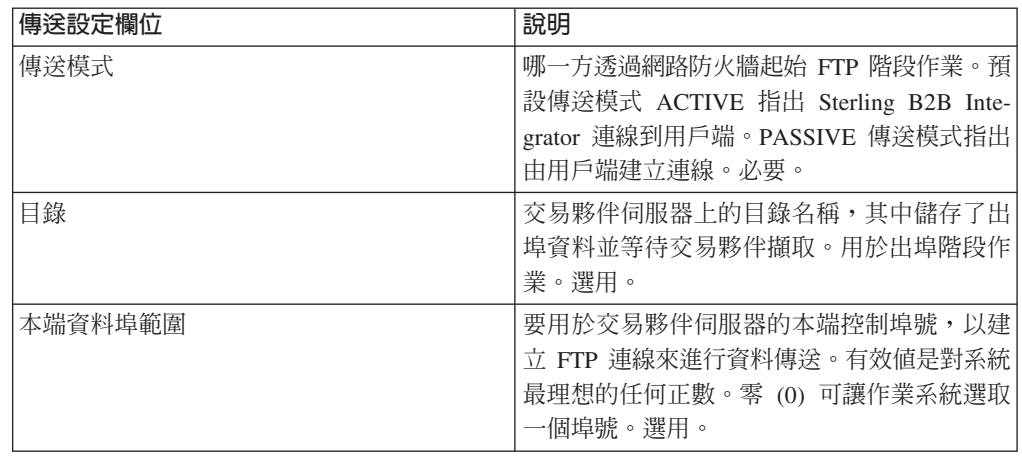

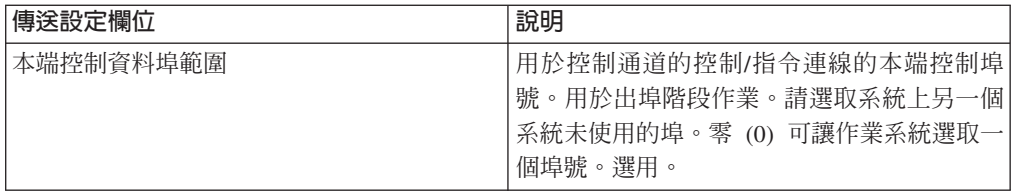

2. 指定通訊協定設定。 在「通訊協定設定」頁面上,完成下列欄位,並按**下一步**:

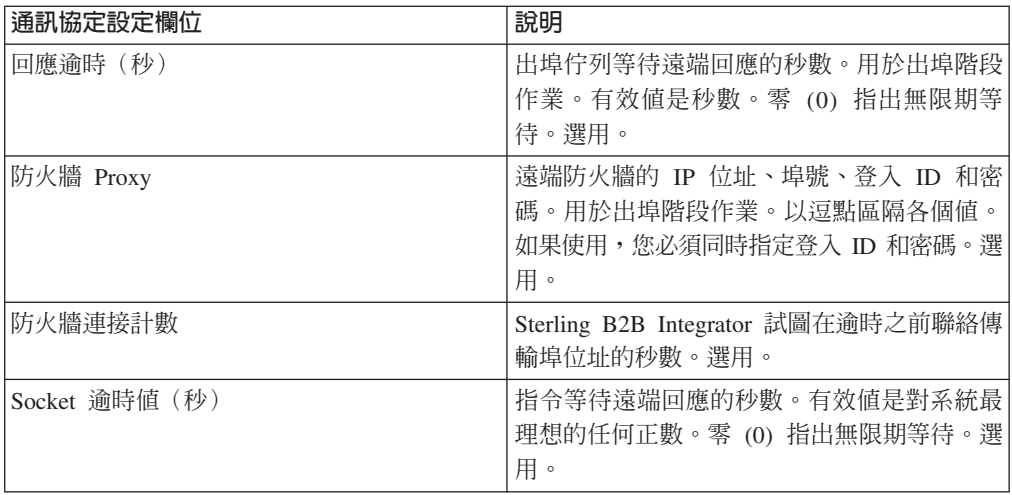

3. 指定「安全」設定。 在「安全」頁面上,完成下列欄位,並按**下一步**:

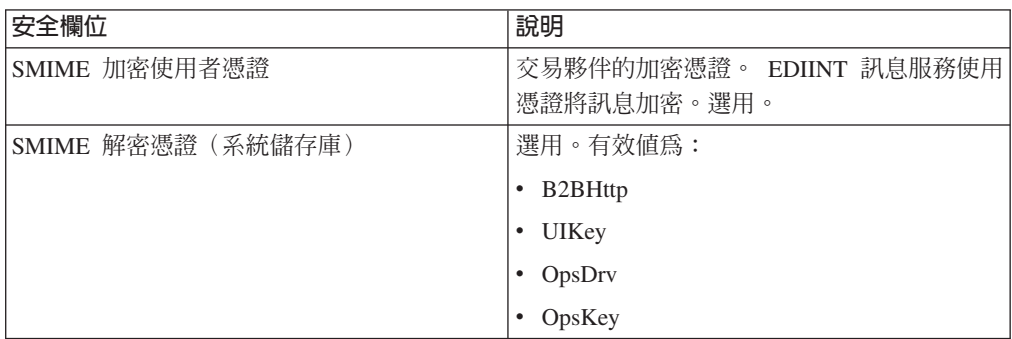

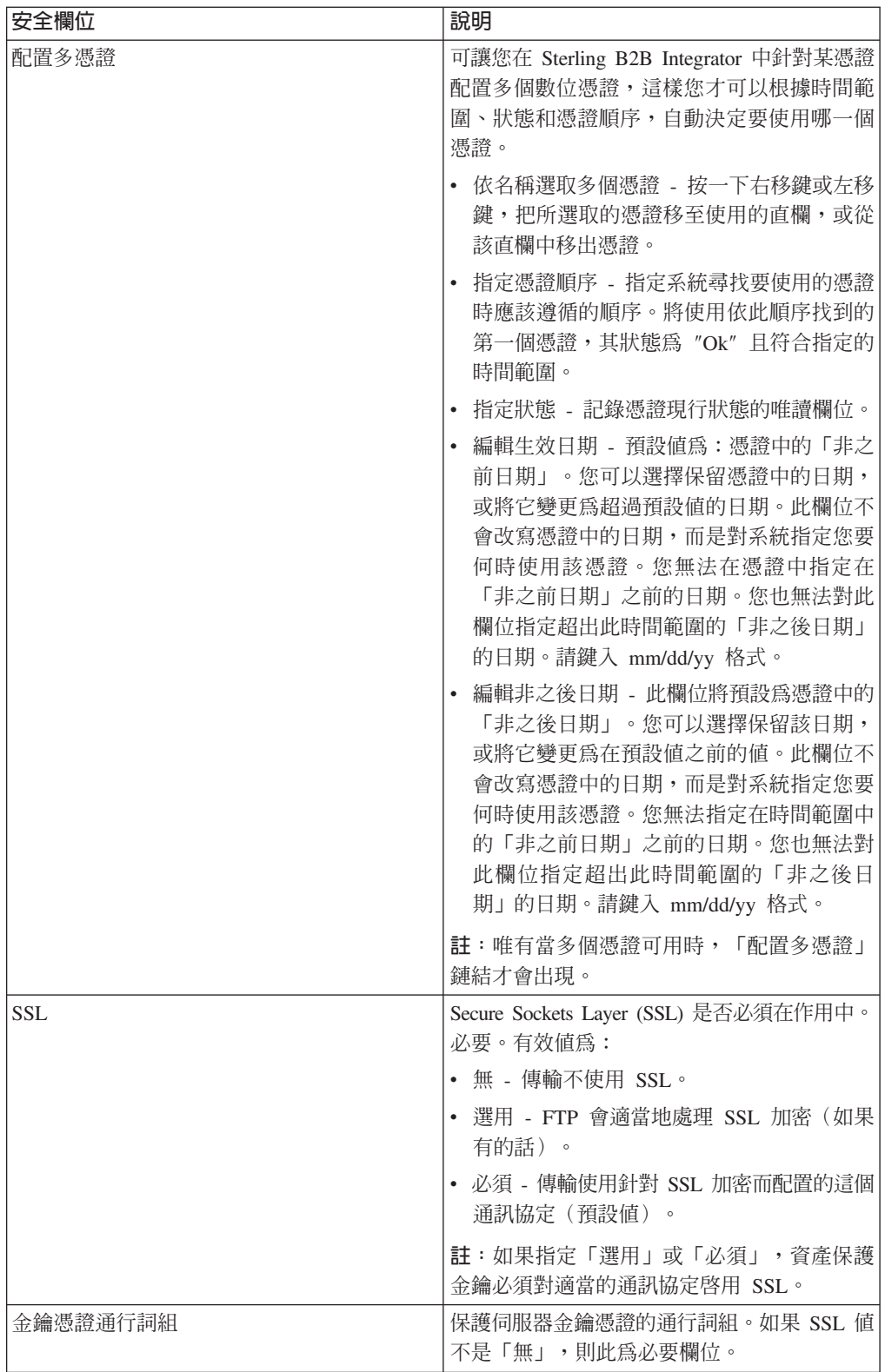

<span id="page-35-0"></span>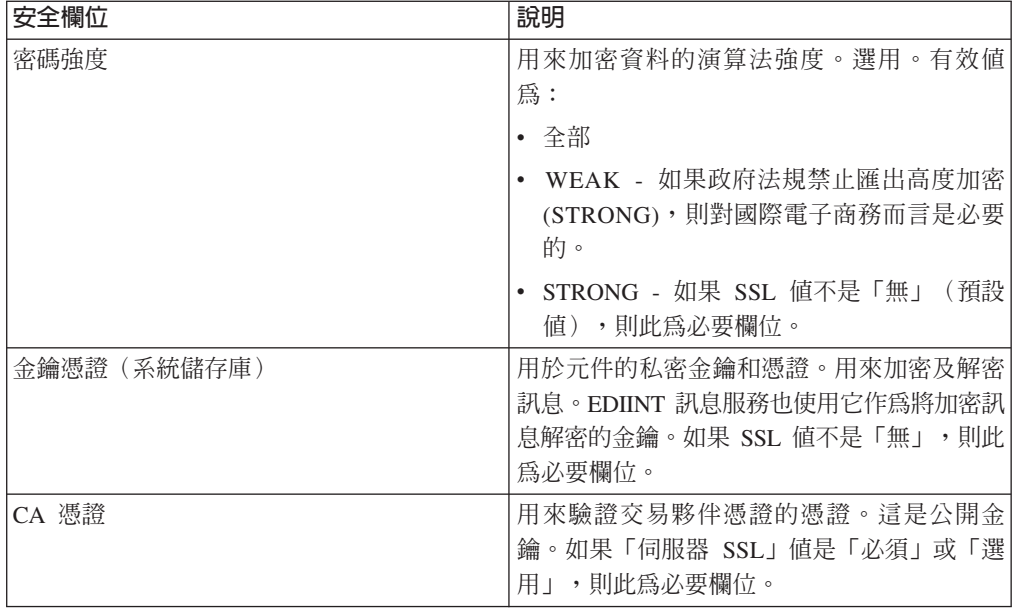

4. 指定「通訊協定模式」設定。 在「通訊協定模式」頁面上,完成下列欄位,並按**下**  $-$ 步:

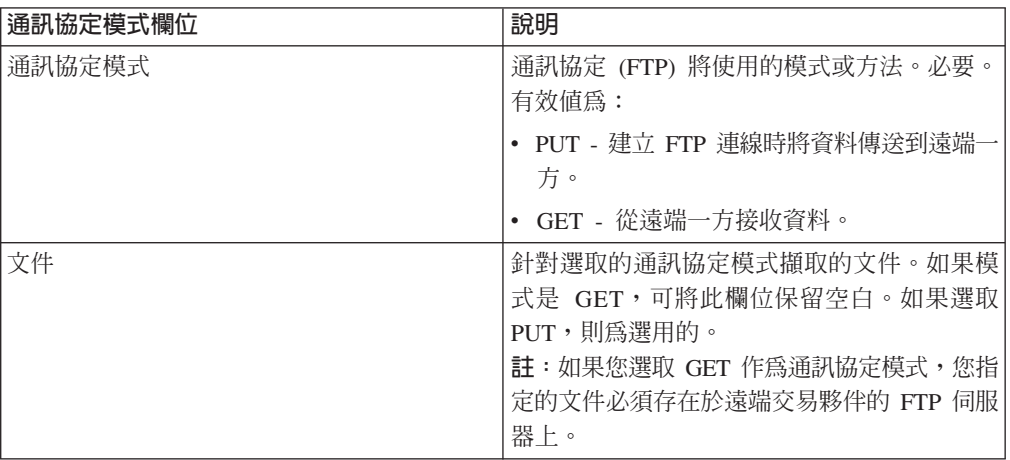

5. 指定「傳輸帳戶」設定。 在「傳輸帳戶」頁面上,完成下列欄位,並按**下一步**:

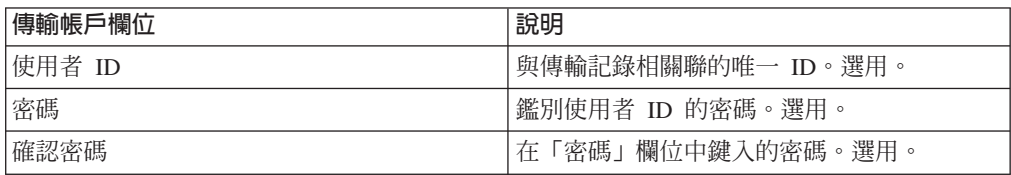

6. 按一下完成來新增傳輸記錄。

7. 按一下**返回**以繼續。

## 指定 HTTP 設定 關於這項作業

如果要指定 HTTP 設定作為傳輸記錄的一部分,請執行下列動作:

## 程序

1. 指定「端點」設定。 在「端點設定」頁面上,完成下列欄位,並按下一步:

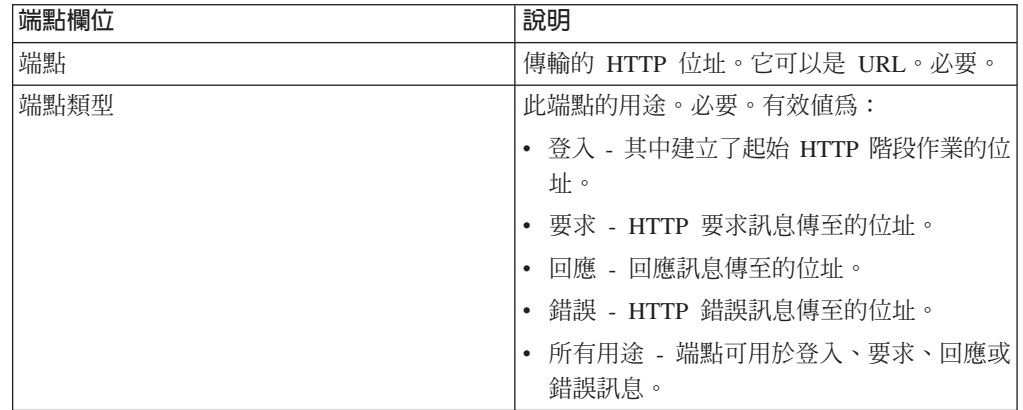

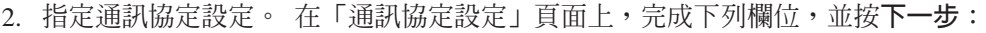

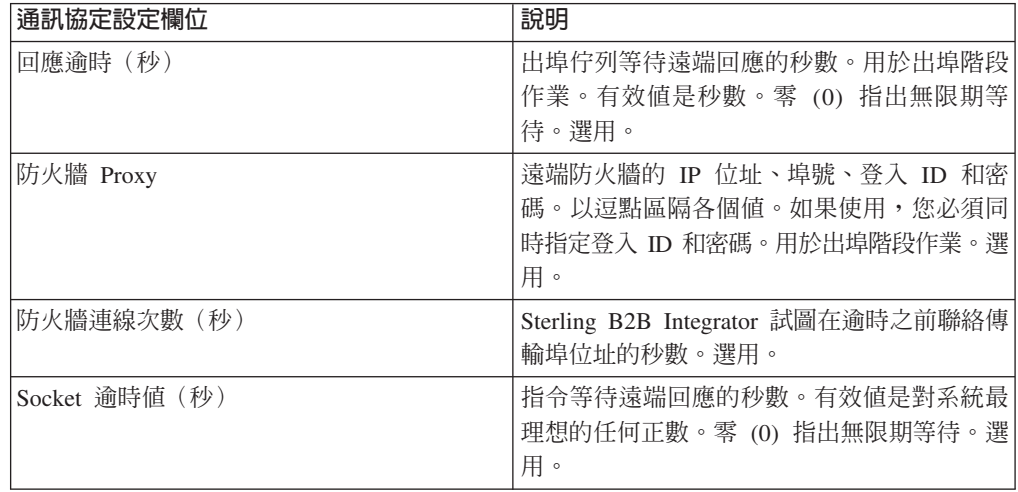

3. 指定「安全」設定。 在「安全」頁面上,完成下列欄位,並按**下一步**:

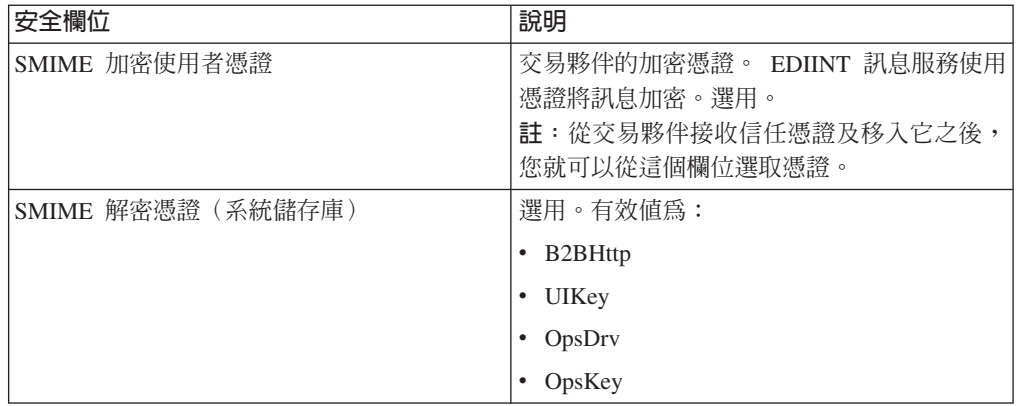

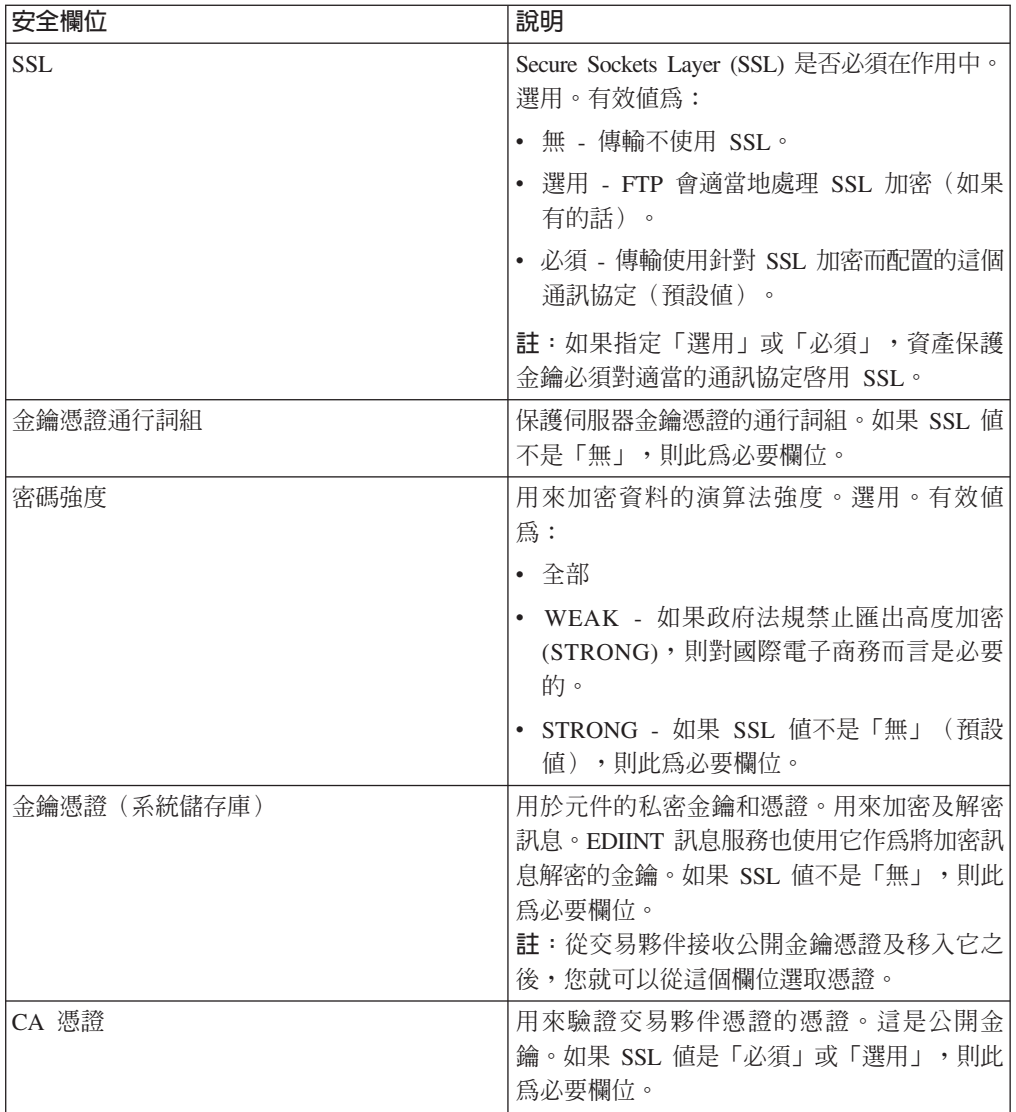

4. 指定「通訊協定模式」設定。 在「通訊協定模式」頁面上,完成下列欄位,並按**下**  $-$ 步:

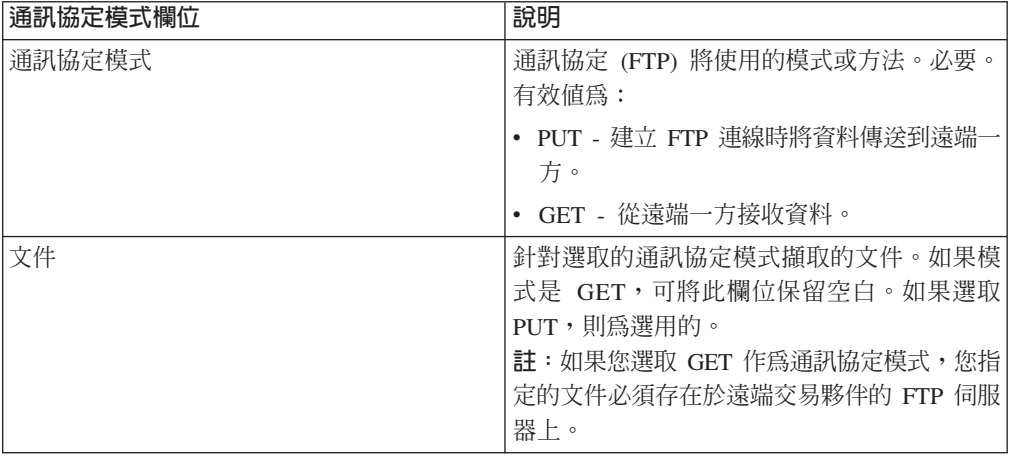

5. 指定「傳輸帳戶」設定。 在「傳輸帳戶」頁面上,完成下列欄位,並按**下一步**:

<span id="page-38-0"></span>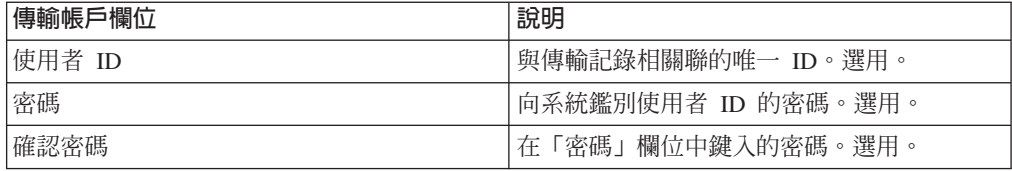

6. 按一下完成來更新傳輸記錄。

7. 按一下**返回**以繼續。

## 指定 SMTP 設定

## 關於這項作業

如果要指定 SMTP 設定作為傳輸記錄的一部分,請執行下列動作:

#### 程序

1. 指定安全設定。 在 「安全」 頁面上,完成下列欄位,並按下一步:

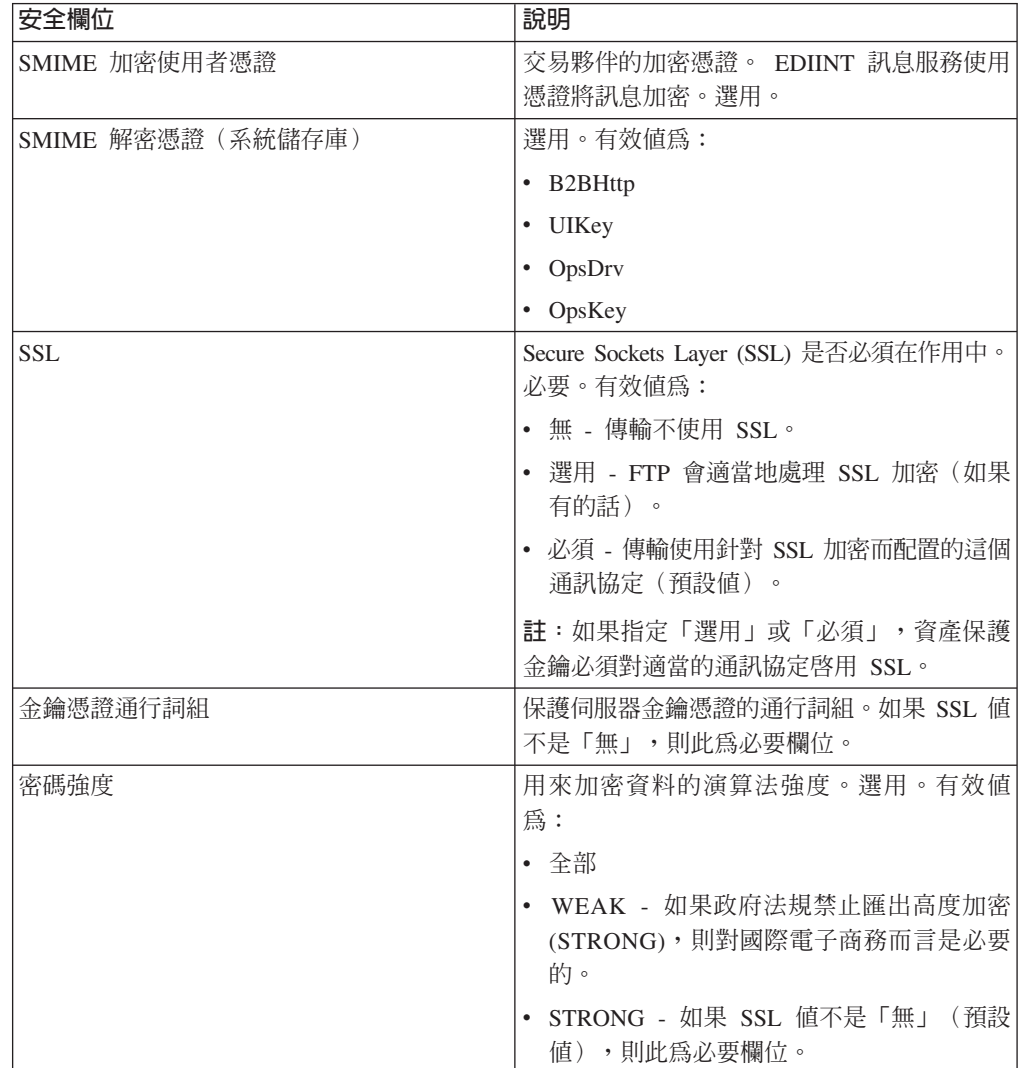

<span id="page-39-0"></span>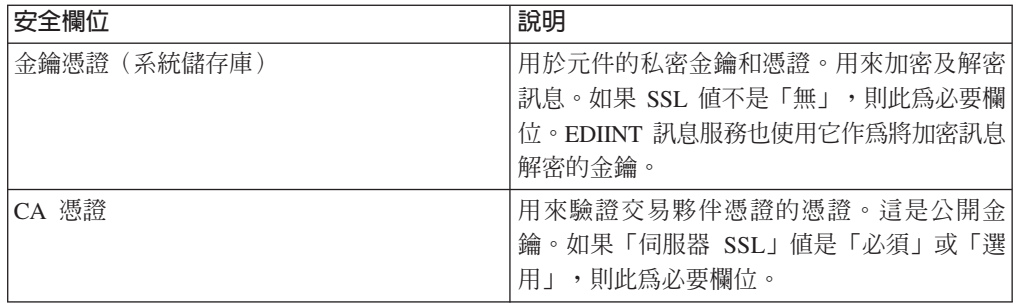

2. 指定 SMTP 設定。 在 「SMTP 設定」 頁面上,完成下列欄位,並按**下一步**:

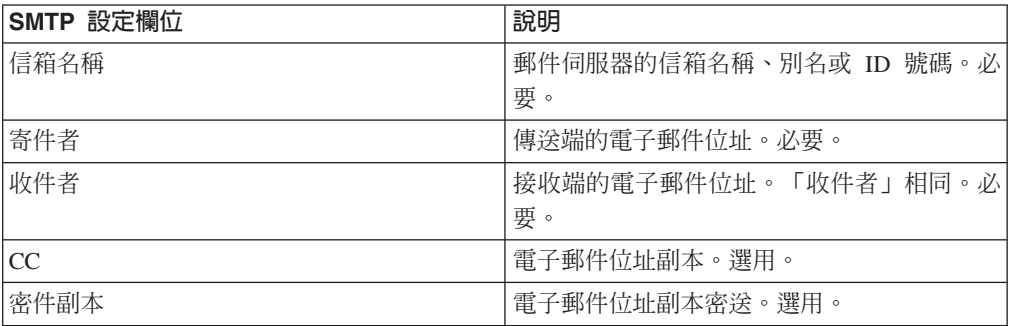

3. 指定「傳輸帳戶」設定。 在「傳輸帳戶」頁面上,完成下列欄位,並按**下一步**:

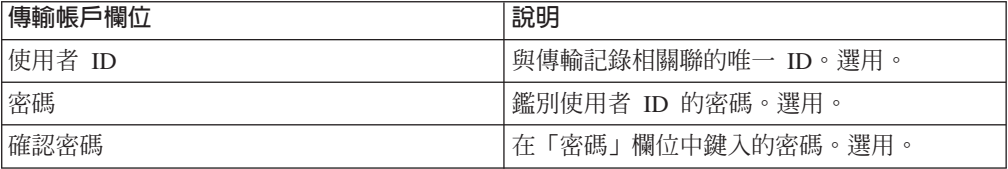

4. 按一下完成來更新傳輸記錄。

5. 按一下返回以繼續。

## 建立遞送通道記錄

## 關於這項作業

如果要建立遞送通道記錄,請執行下列動作:

## 程序

- 1. 從**管理功能表**中,選取**交易夥伴 > 進階 > 遞送通道**。
- 2. 在「建立」之下,按一下「新建遞送通道」旁的**執行**!
- 3. 指定「資訊」設定。 在「資訊」頁面上,完成下列欄位,並按**下一步**:

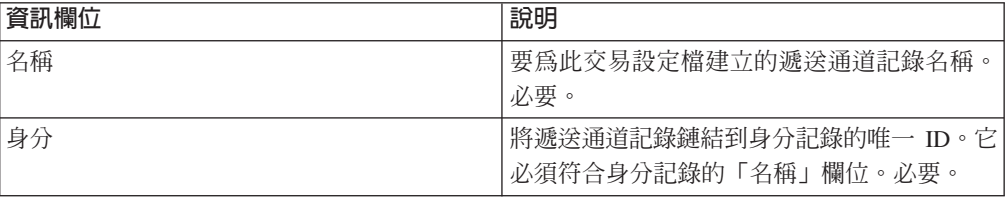

4. 指定「通道定義」設定。 在「通道定義」頁面上,完成下列欄位,並按**下一步**:

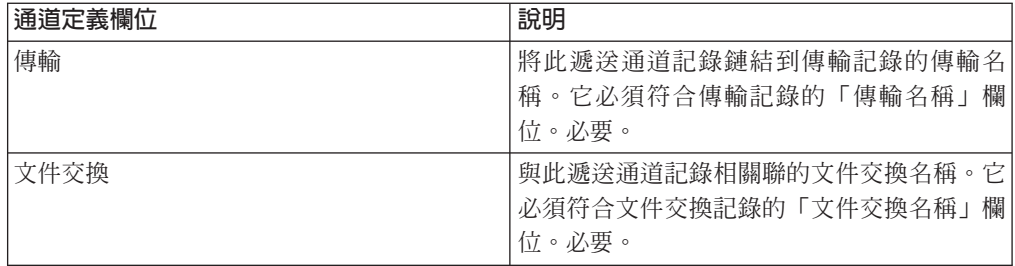

#### 5. 指定「安全」設定。 在「安全」頁面上,完成下列欄位,並按**下一步**:

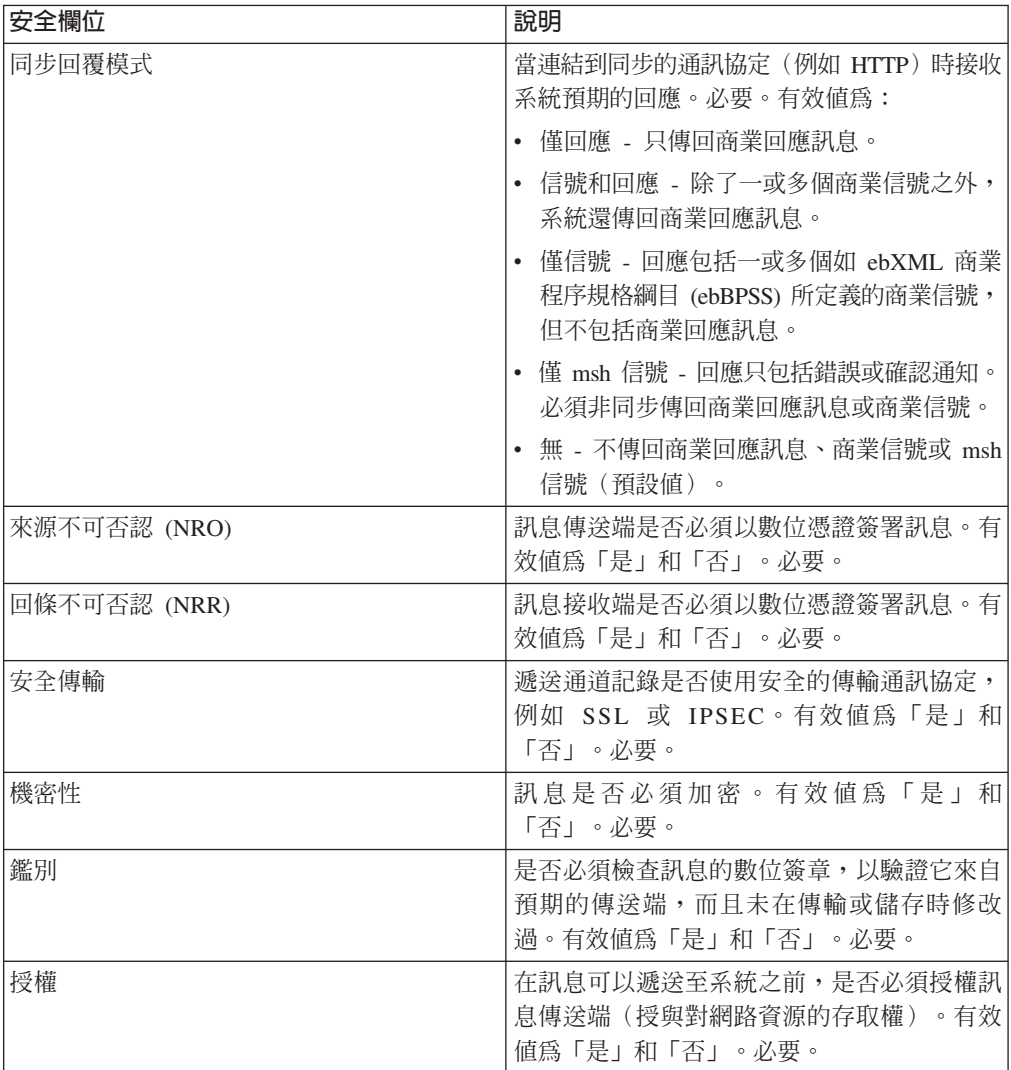

6. 指定「遞送」設定。 在「遞送設定」頁面上,完成下列欄位,並按下一步:

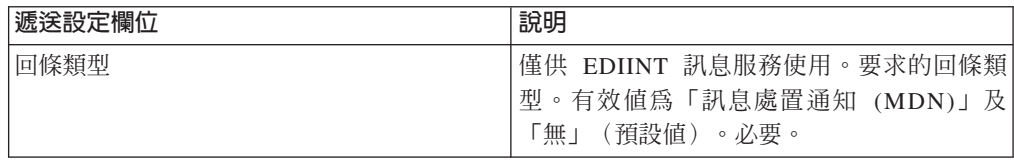

<span id="page-41-0"></span>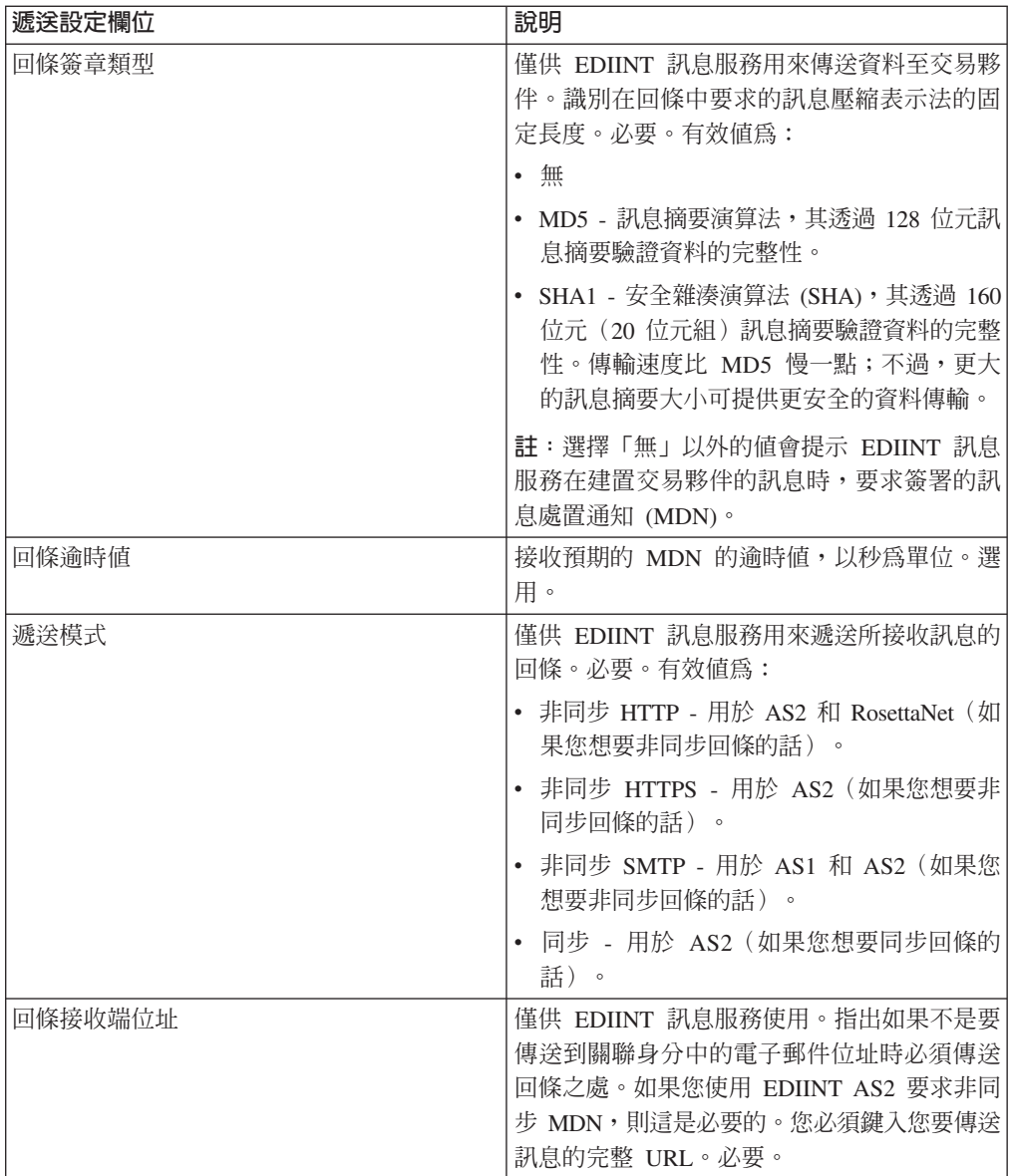

7. 按一下**完成**來新增遞送通道記錄。

8. 按一下**返回**以繼續。

## 建立封裝記錄

## 關於這項作業

如果要建立封裝記錄,請執行下列動作:

- 1. 從**管理功能表**中,選取**交易夥伴 > 進階 > 封裝**。
- 2. 在「建立」之下,按一下「新建封裝」旁的執行!
- 3. 指定「資訊」設定。 在「資訊」頁面上,完成下列欄位,並按**下一步**:

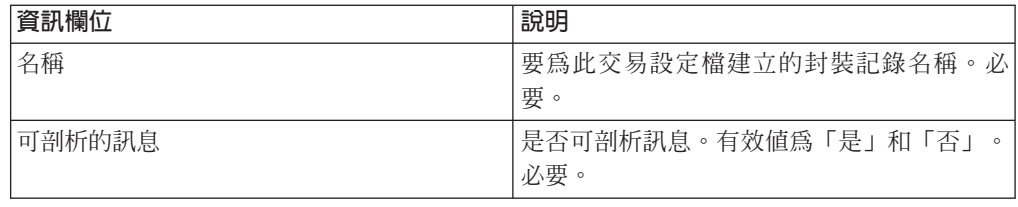

4. 指定「封裝」設定。 在「封裝設定」頁面上,完成下列欄位,並按**下一步:** 

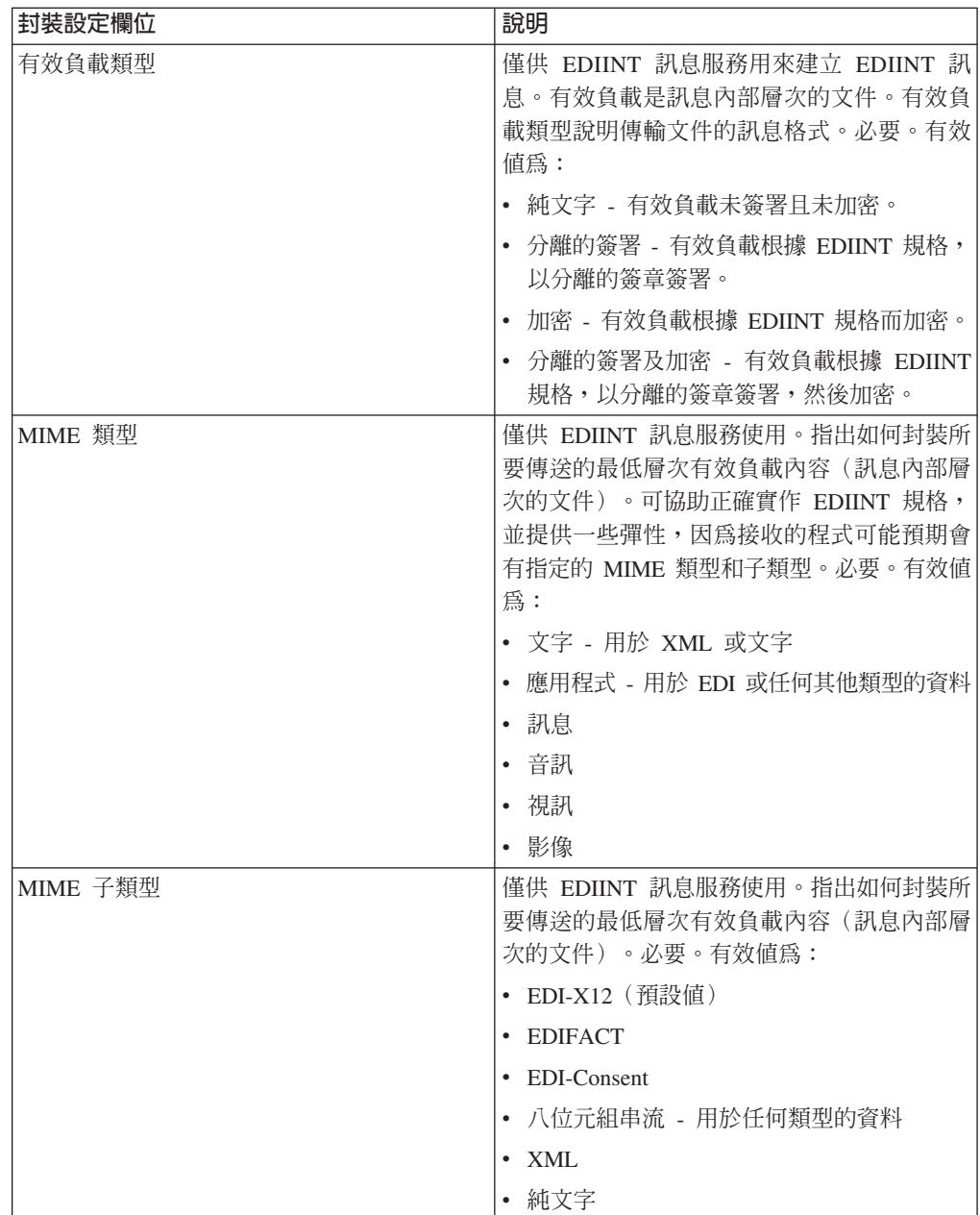

<span id="page-43-0"></span>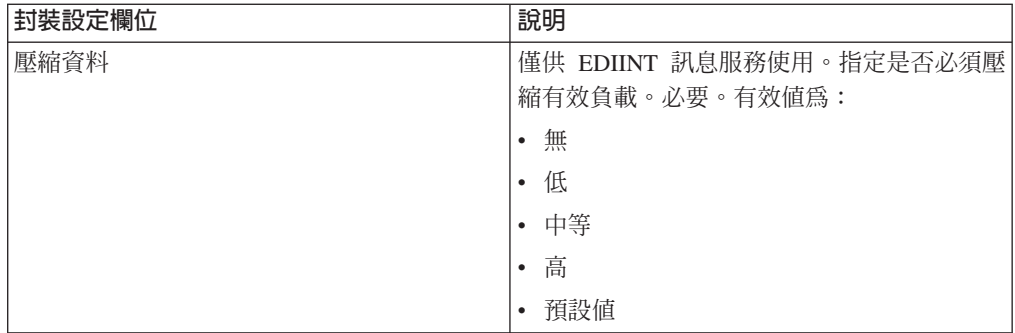

5. 按一下完成來新增封裝記錄。

6. 按一下返回以繼續。

#### 建立交易夥伴設定檔記錄

#### 關於這項作業

如果要建立交易夥伴設定檔記錄,請執行下列動作:

#### 程序

#### 1. 從**管理功能表**中,選取**交易夥伴 > 進階 > 設定檔**。

- 2. 按一下「建立新設定檔」旁的**執行**!
- 3. 指定「資訊」設定。 在「資訊」頁面上,完成下列欄位,並按**下一步**:

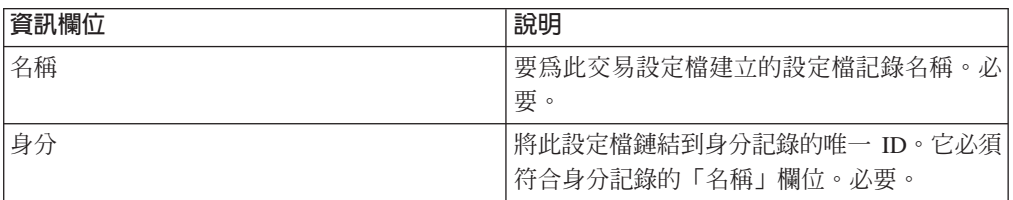

4. 指定「設定檔定義」設定。 在「設定檔定義」頁面上,完成下列欄位,並按**下一步**:

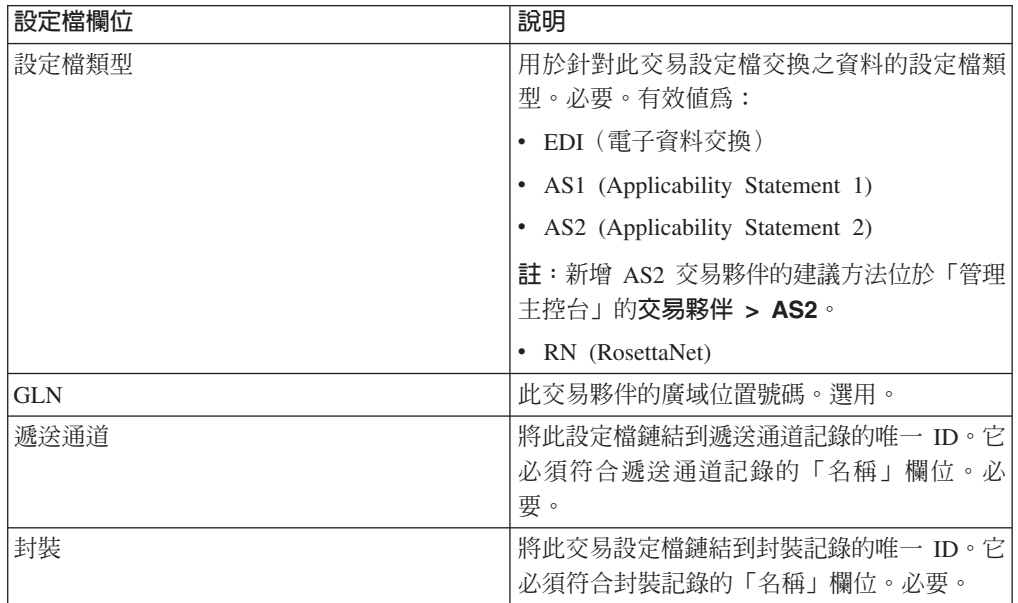

<span id="page-44-0"></span>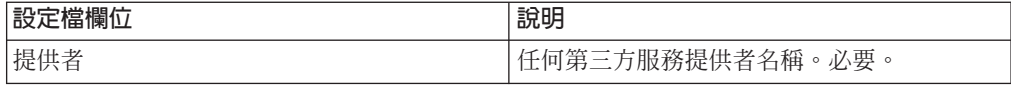

- 5. 如果您對設定檔類型選取 RN,會看到使用 RosettaNet 標準的交易夥伴特有的另一 個頁面。完成後按下一步繼續。
- 6. 在 「商業程序」 頁面上,完成下列其中一項步驟,並按下一步:
	- 如果要讓預先定義的商業程序(預設値)能夠在指定的模式中與交易夥伴進行通 訊,請確認從適當的訊息模式清單中選取**不適用**(傳送、回應、要求回應)。
	- 如果要選取預先定義的商業程序(預設値)以外的商業程序,在指定的模式中與 交易夥伴進行通訊,請從適當的訊息模式清單中選取商業程序(傳送、回應、要 求回應)。

如果要與交易夥伴進行通訊,商業程序必須包括「B2B 傳送」、「B2B 回應」或 「B2B 要求回應」服務。

- 7.按一下**完成**來新增設定檔記錄。
- 8. 按一下返回以繼續。

## 更新基本或進階交易夥伴記錄

#### 關於這項作業

如果要更新基本或進階設定檔交易夥伴記錄,請執行下列動作:

#### 程序

- 1. 從管理功能表中,選取交易夥伴 > 進階 > 記錄名稱。 其中記錄名稱是下列其中一 項:
	- 身分
	- 傳輸
	- 文件交換
	- 遞送通道
	- · 套裝軟體
	- 設定檔
- 2. 使用**搜尋**或**清單**,來尋找您要變更的記錄。
- 3. 在記錄名稱旁邊按一下編輯。
- 4. 在交易夥伴記錄的「資訊」頁面上,進行變更並按**下一步**,直到您到達「確認」頁 面為止。
- 5.按一下**完成**來更新交易夥伴記錄。
- 6. 按一下返回以繼續。

#### 停用交易夥伴記錄

#### 關於這項作業

如果要停用交易夥伴記錄,請執行下列動作:

## <span id="page-45-0"></span>程序

- 1. 從<mark>管理</mark>功能表中,選取**交易夥伴 > 進階 > 記錄名稱**。 其中**記錄名稱**是下列其中一 項:
	- 身分
	- 傳輸
	- 文件交換
	- 遞送通道
	- · 套裝軟體
	- 設定檔
- 2. 使用「搜尋」或「清單」,來尋找您要停用的記錄。
- 3. 在該記錄名稱旁邊,取消選取**已啓用**方框。即停用該記錄。
- 4. 按一下返回以繼續。

## 刪除交易夥伴記錄

## 關於這項作業

如果要刪除交易夥伴記錄,請執行下列動作:

## 程序

- 1. 從<mark>管理</mark>功能表中,選取**交易夥伴 > 進階 > 記錄名稱**。 其中**記錄名稱**是下列其中一 項:
	- 身分
	- 傳輸
	- 文件交換
	- 遞送通道
	- · 套裝軟體
	- 設定檔
- 2. 使用**搜尋**或**清單**,來尋找您要刪除的記錄。
- 3. 在記錄名稱旁邊按一下刪除。
- 4. 在確認框中,按一下**確定**。
- 5. 在「摘要」頁面中,按**下一步**。
- 6. 在「確認」頁面中,按一下刪除。即刪除該記錄。
- 7. 按一下返回以繼續。

#### 建立交易夥伴合約

## 關於這項作業

如果要建立交易夥伴合約,請執行下列動作:

- 1. 從**管理**功能表中,選取**交易夥伴 > 合約**。
- 2. 在「建立」之下,按一下「新建合約」旁的**執行**!

3. 指定「資訊」設定。 在「資訊」頁面上,完成下列欄位,並按**下一步**:

| 資訊欄位 | 說明                                                                  |
|------|---------------------------------------------------------------------|
| 名稱   | 合約的敘述性名稱。必要。                                                        |
| 開始日期 | 合約的開始日期。有效值為 yyyy-mm-dd 格式的<br>任何日期。必須小於或等於結束日期。預設値<br>是現行日期。必要。    |
| 結束日期 | 合約的到期日。有效值為 yyyy-mm-dd 格式的任<br>何日期。必須大於或等於開始日期。預設値是<br>現行日期之後一週。必要。 |
| 狀態   | 建立合約的編寫/協議程序的狀態。預設値是<br>SIGNED。必要。有效值爲:                             |
|      | • PROPOSED - 由雙方協議合約。協議的第一<br>階段。                                   |
|      | AGREED - 雙方同意合約。協議的下一階<br>段。                                        |
|      | - SIGNED - 雙方簽署合約。協議的最終階段。<br>合約可用。                                 |

4. 指定「合約定義」設定。 在「合約定義」頁面上,完成下列欄位,並按下一步:

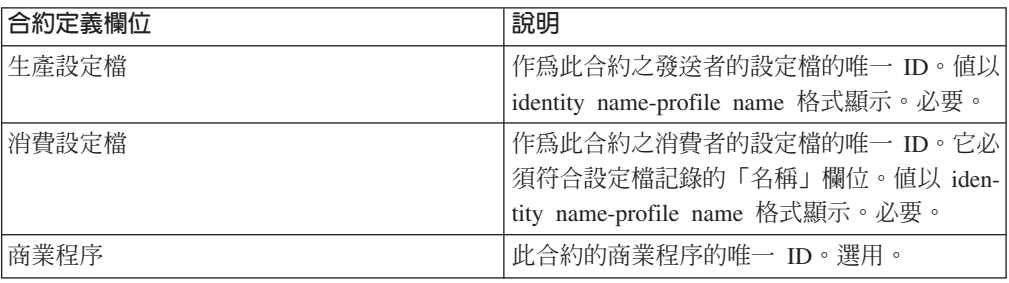

5. 您是否計劃使用含有 EDI 的合約?

- 如果「是」,請跳至步驟 6 選取 EDI 延伸。
- 如果「否」,請選取**無**,並按**下一步**。按一下**完成**以完成合約。
- 6. 在 「延伸」 頁面上, 選取下列其中一個延伸類型:
	- $X12$ , 完成下列欄位, 並按下一步:

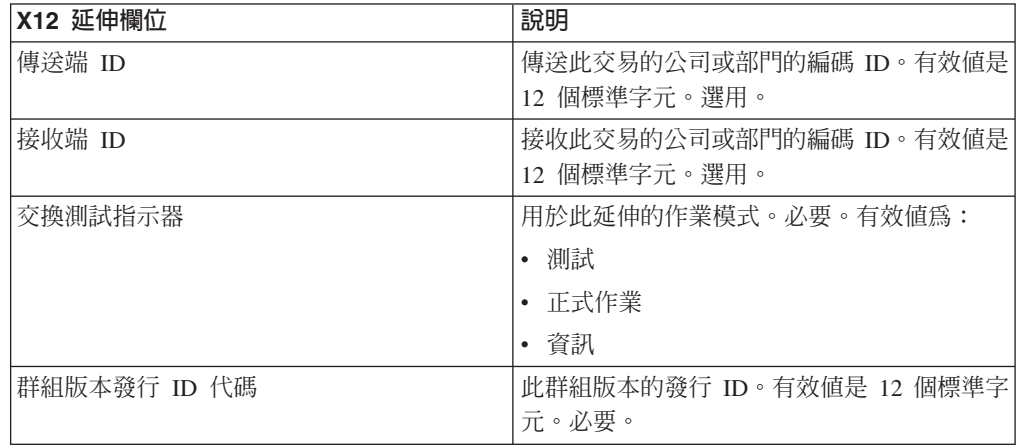

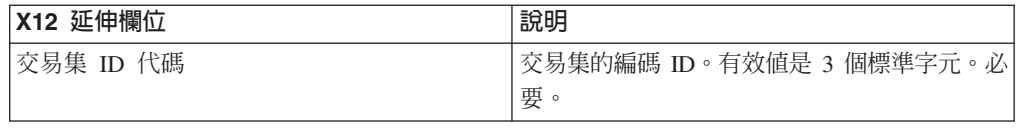

## • EDIFACT, 完成下列欄位, 並按下一步。

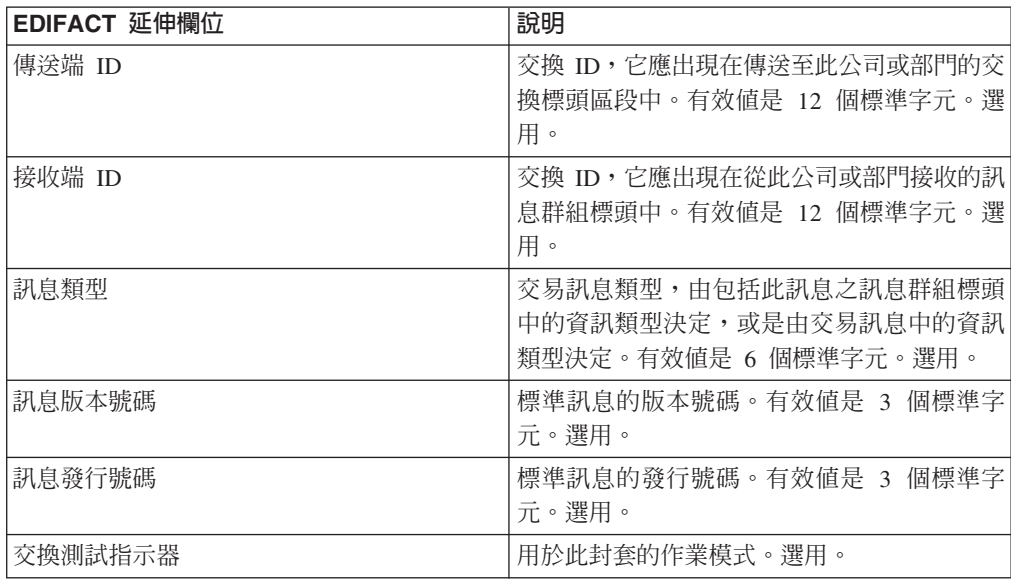

•  $ClI$ , 完成下列欄位, 並按下一步。

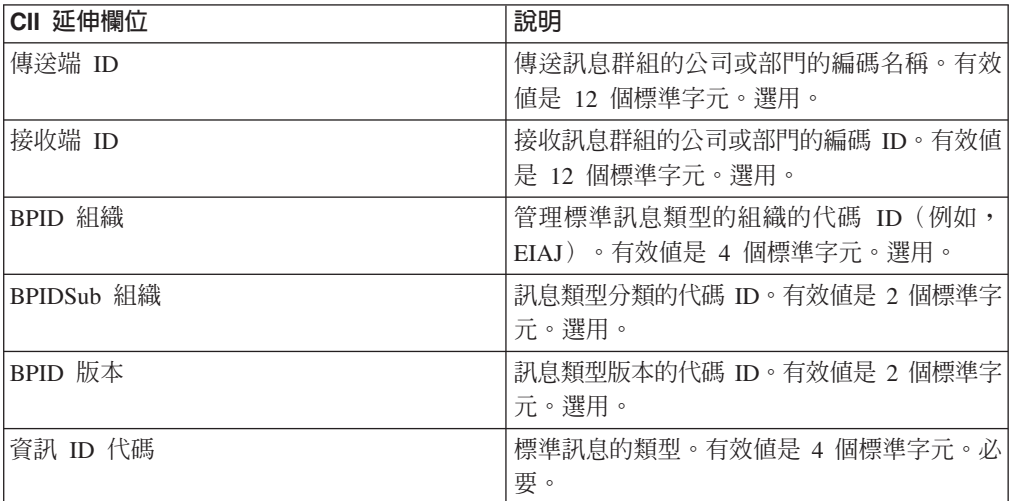

• ebXML (Electronic Business Extensible Markup Language), 完成下列欄位, 並按 下一步:

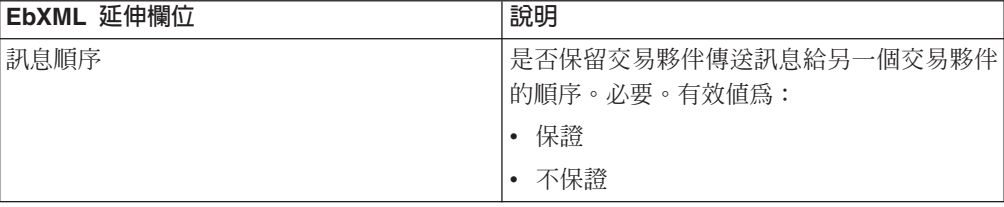

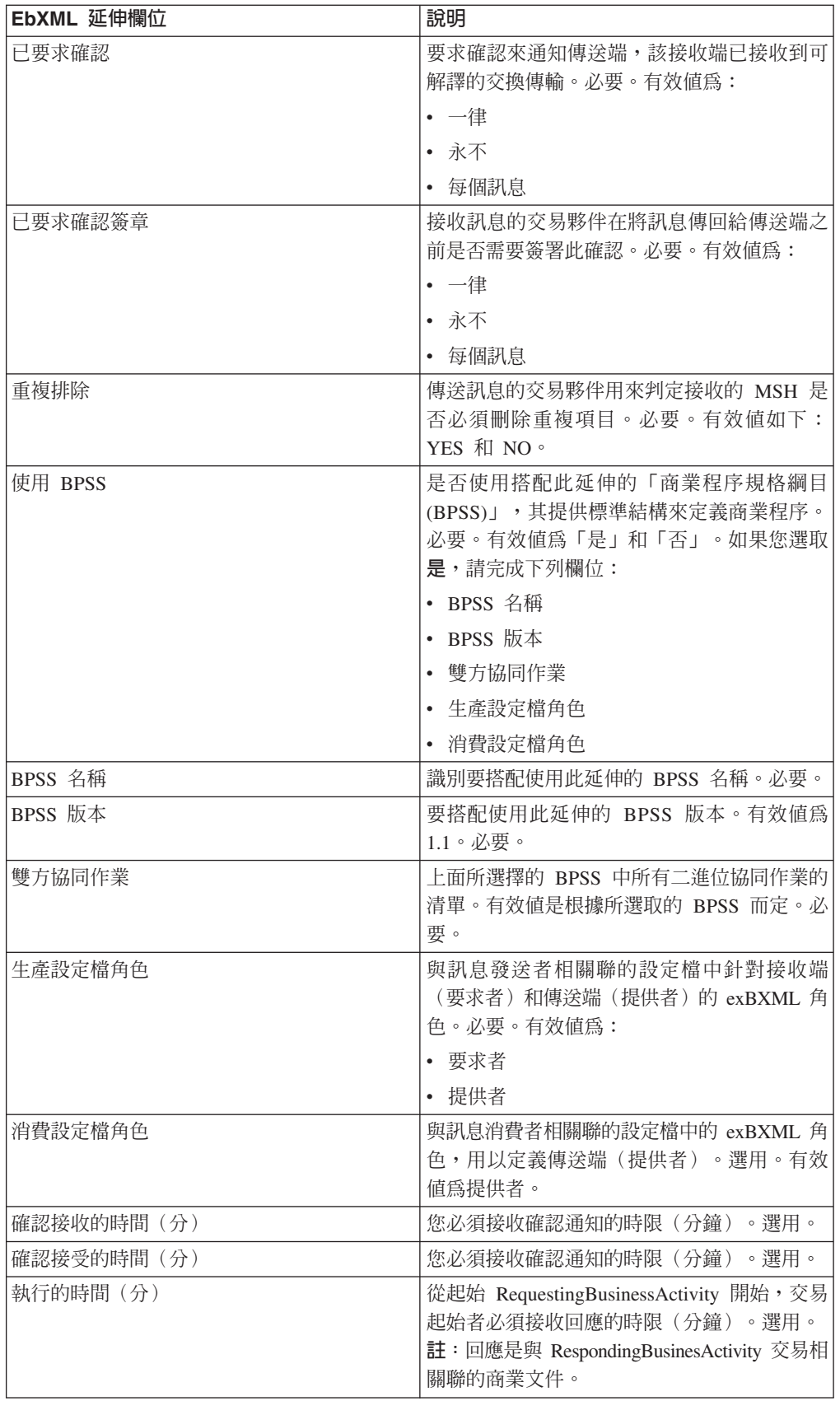

<span id="page-49-0"></span>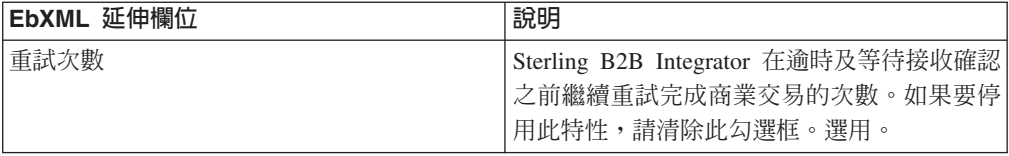

• ACH(自動化票據交換所)及完成下列欄位,並按**下一步**:

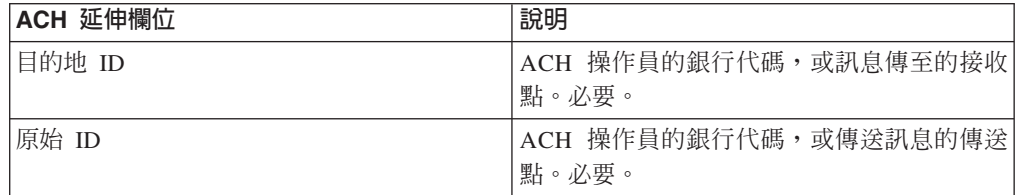

7. 按一下完成來新增延伸。

8. 按一下返回以繼續。

## 更新交易夥伴合約

## 關於這項作業

如果要更新交易夥伴合約,請執行下列動作:

#### 程序

- 1. 從**管理**功能表中,選取**交易夥伴 > 合約**。
- 2. 在「全部列出」之下, 按一下執行!
- 3. 按一下您要變更的交易夥伴合約旁的**編輯**。
- 4. 進行所要的變更,並按**下一步**,直到您檢閱了所有合約資料為止。
- 5. 按一下儲存。
- $6.$  按一下完成。
- 7. 按一下返回以繼續。

## 刪除交易夥伴合約

## 關於這項作業

如果要刪除交易夥伴合約,請執行下列動作:

- 1. 從**管理**功能表中,選取**交易夥伴 > 合約**。
- 2. 在「全部列出」之下, 按一下執行!
- 3. 按一下您要變更的交易夥伴合約旁的**刪除**。
- 4. 確認刪除,並按一下確定。
- 5. 按下一步。
- $6.$  按一下刪除。
- 7. 按一下返回以繼續。

## <span id="page-50-0"></span>建立代碼清單

#### 關於這項作業

如果要建立代碼清單,請執行下列動作:

#### 程序

- 1. 從管理功能表中,選取交易夥伴 > 代碼清單。
- 2. 按一下「新建代碼清單」旁的執行!
- 3. 指定「命名」設定。 在「命名」頁面上,完成下列欄位,並按**下一步**:

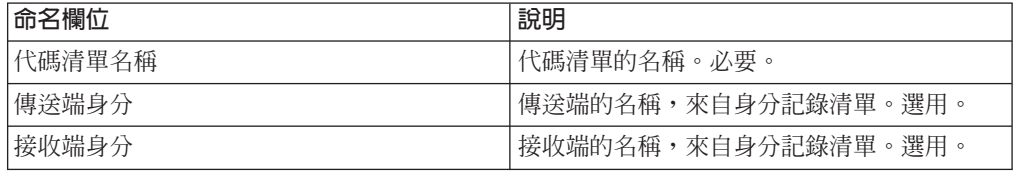

- 4. 在「代碼」頁面中,按一下**新增代碼**,以新增一對新代碼。
- 5. 指定「輸入代碼資料」設定。 在「輸入代碼資料」對話框中,完成下列欄位,並按 一下儲存:

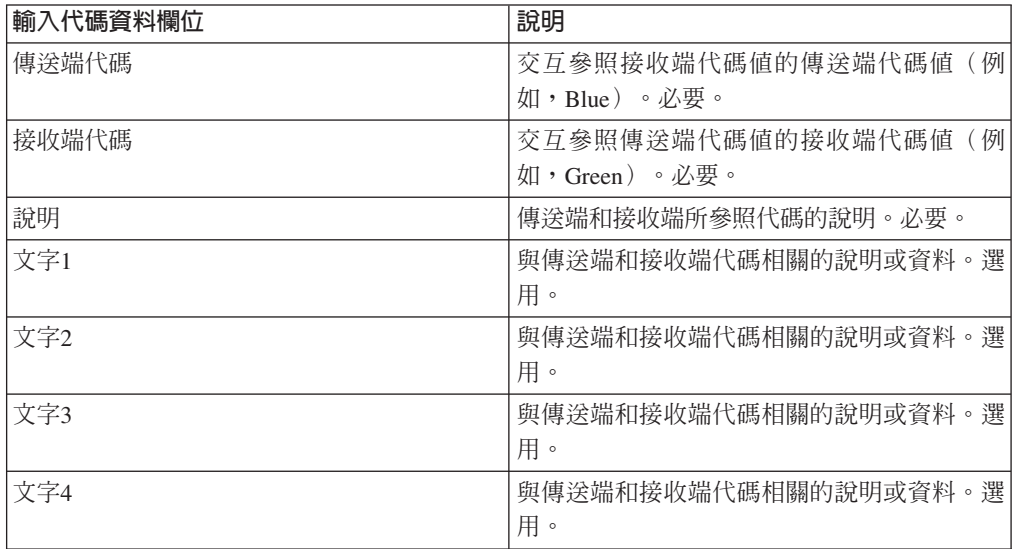

6. 如有必要,請重複步驟 4 - 5,以建立其他的代碼配對。完成時,請按**下一步**。

- 7. 按一下完成來新增代碼清單。
- 8. 按一下返回以繼續。

## 更新代碼清單

## 關於這項作業

每次您編輯代碼清單或其代碼配對時,會建立代碼清單或代碼配對的另一個版本。如 果要更新代碼清單或代碼配對,請從**管理**功能表中,選取**交易夥伴 > 代碼清單:** 

#### 程序

1. 搜尋您要編輯的代碼清單。

- <span id="page-51-0"></span>2. 在「代碼清單」搜尋結果頁面中,在用來識別特定傳送端及接收端的代碼清單的名 稱旁邊按一下來源管理程式。
- 3. 在「代碼清單來源管理程式」頁面中,按一下代碼清單旁的**編輯**來鎖定它。
- 4. 在「命名」頁面中,按**下一步**。
- 5. 在「代碼」頁面中,按一下您要編輯的代碼配對旁的**編輯**。
- 6. 指定「輸入代碼資料」。 在「輸入代碼資料」對話框中,完成下列欄位,並按一下 儲存:

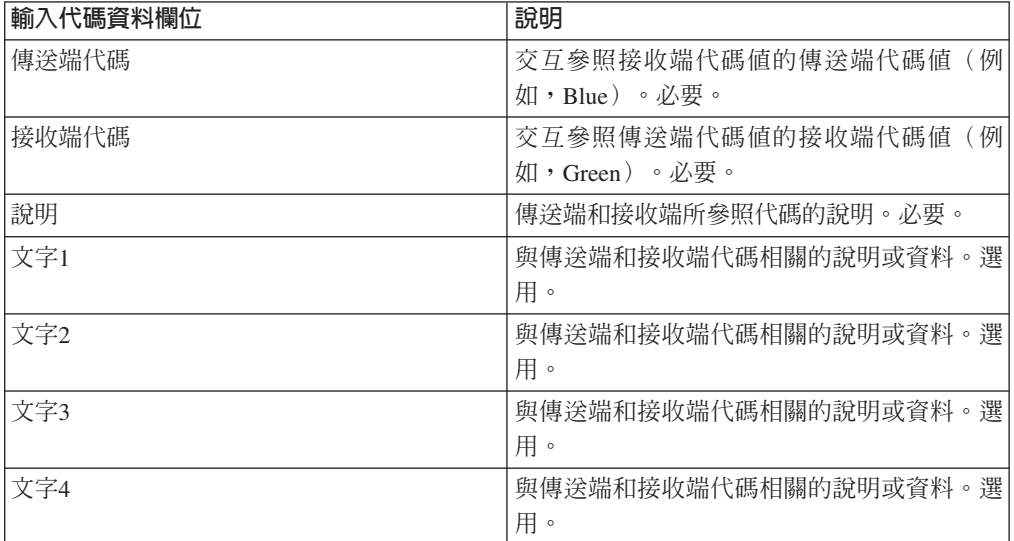

- 7. 在「代碼」頁面中,按**下一步**。 Sterling B2B Integrator 使用先前指出的代碼配對作 為此傳送端及接收端的預設版本。如果您想要指定這個版本作為預設值,請從「其 他版本」之下的清單中選取版本。
- 8. 按**下一步**,以檢閱代碼配對,並按一下**完成**來更新代碼清單。
- 9. 按一下返回以繼續。

#### 變更代碼清單的預設版本

## 關於這項作業

如果要變更代碼清單的一對代碼的預設版本,請執行下列動作:

- 1. 從管理功能表中,選取**交易夥伴 > 代碼清單**。
- 2. 搜尋您要建立其新版本的代碼清單。
- 3. 在「代碼清單」搜尋結果頁面中,在用來識別特定傳送端及接收端的代碼清單的名 稱旁邊按一下版本管理程式。
- 4. 在「代碼清單版本管理程式」頁面中,在您要設為預設代碼配對的代碼配對旁按一 下預設値。
- 5. 按一下儲存。「已順利更新綱目狀態」訊息確認您已設定該代碼配對的新預設版 本。
- 6. 按一下返回以繼續。

## <span id="page-52-0"></span>搜尋代碼清單

## 關於這項作業

如果要搜尋代碼清單,請執行下列動作:

#### 程序

- 1. 從管理功能表中,選取交易夥伴 > 代碼清單。
- 2. 請按 Enter 鍵搜尋準則。 在「代碼清單」頁面的「搜尋」部分,完成下列一或多個 欄位,並按一下執行!

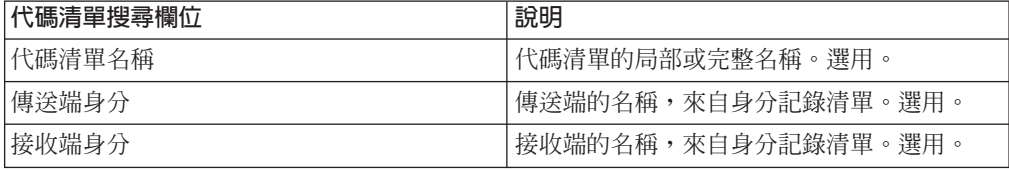

3. 檢閱所顯示的代碼清單。按一下**返回**以繼續。

## 啓用代碼清單

#### 開始之前

您必須啓用代碼清單,才能在對映中使用它。

## 關於這項作業

如果要啓用代碼清單,請執行下列動作:

#### 程序

- 1. 從管理功能表中,選取**交易夥伴 > 代碼清單**。
- 2. 搜尋您要檢視的代碼清單。
- 3. 在代碼清單旁邊按一下**版本管理程式**。
- 4. 在「已啓用」之下,驗證已選取該勾選框。
- 5. 按一下儲存。
- 6. 按一下返回以繼續。

#### 複製代碼清單

#### 關於這項作業

如果要複製代碼清單,請執行下列動作:

- 1. 從管理功能表中,選取**交易夥伴 > 代碼清單**。
- 2. 搜尋您要複製的代碼清單。
- 3. 在「代碼清單」搜尋結果頁面中,按一下您要複製的代碼清單旁的**複製**。
- 4. 指定「命名」設定。 在「命名」頁面上,完成下列欄位,並按**下一步**:

<span id="page-53-0"></span>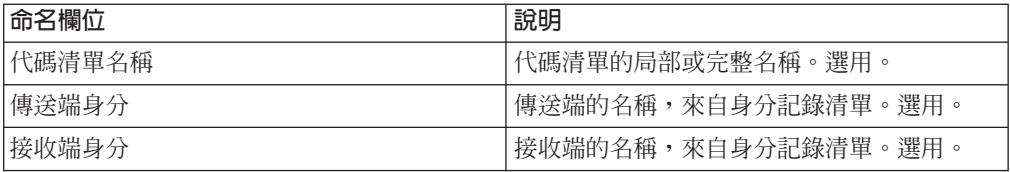

- 5. 在「代碼」 頁面中,按一下<mark>新增代碼</mark>,將一對代碼新增至代碼清單中,或按一下您 要編輯的代碼配對旁的編輯。
- 6. 指定「輸入代碼資料」設定。 在「輸入代碼資料」對話框中,完成或編輯下列欄位, 並按一下儲存:

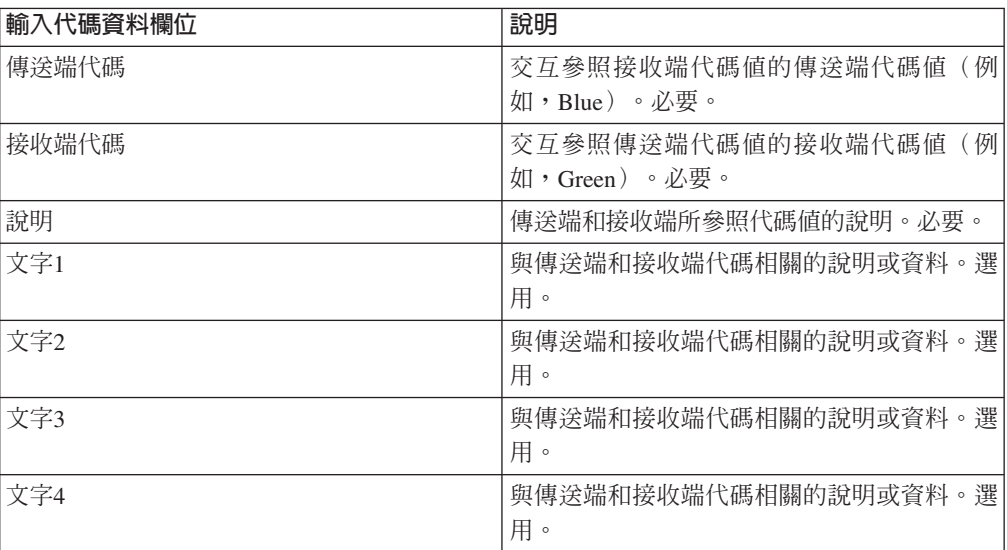

- 7. 按一下完成以複製代碼清單。
- 8. 按一下返回以繼續。

## 建立代碼清單的版本

## 開始之前

當您更新代碼清單或其代碼配對時,會建立代碼清單或代碼配對的另一個版本。

#### 關於這項作業

如果要建立代碼清單的版本,請執行下列動作:

- 1. 從管理功能表中,選取交易夥伴 > 代碼清單。
- 2. 搜尋您要建立新代碼配對的代碼清單。
- 3. 在「代碼清單」搜尋結果頁面中,在用來識別特定傳送端及接收端的代碼清單的 名稱旁邊按一下來源管理程式。
- 4. 在「代碼清單來源管理程式」頁面中,在**新增代碼清單版本**旁按一下**執行**!
- 5. 在「命名」頁面中,按**下一步**。
- 6. 在「代碼」頁面中,按一下**新增代碼**。

<span id="page-54-0"></span>7. 指定「輸入代碼資料」設定。 在「輸入代碼資料」對話框中,完成下列欄位,並按  $-\overline{\mathrm{F}}$ 儲存:

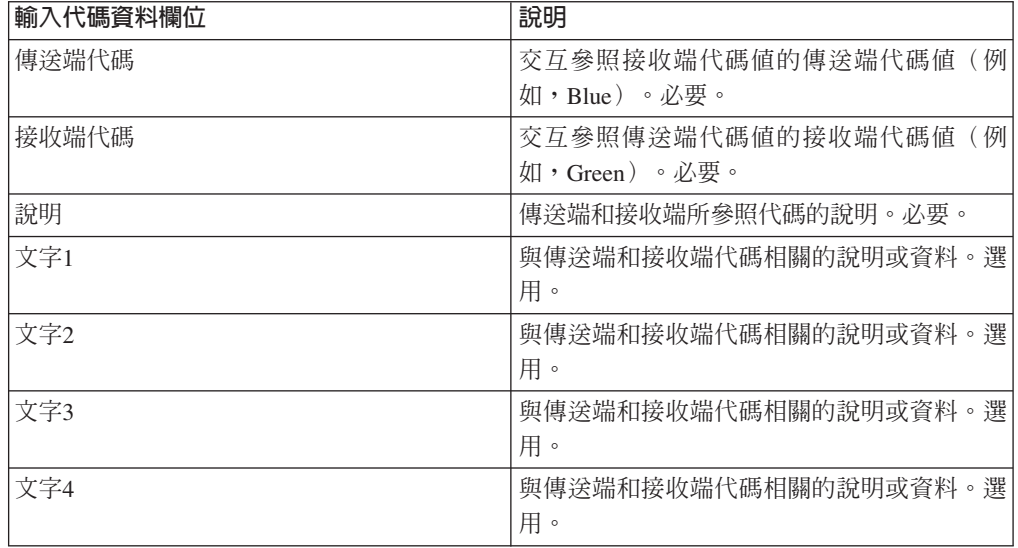

- 8. 在「代碼」頁面中,按**下一步**。 Sterling B2B Integrator 使用先前指出的代碼清單 作為此傳送端及接收端的預設版本。如果您想要指定這個版本作為預設值,請從 「其他版本」之下的清單中選取版本。
- 9. 按**下一步**,以檢閱新的代碼配對版本,並按一下**完成**來更新代碼清單。
- 10. 按一下返回以繼續。

## 删除代碼清單

## 關於這項作業

如果要刪除代碼清單或代碼配對,請執行下列動作:

## 程序

- 1. 從管理功能表中,選取交易夥伴 > 代碼清單。
- 2. 搜尋包含要刪除的代碼配對的代碼清單。
- 3. 在「代碼清單」搜尋結果頁面中,在用來識別特定代碼清單中的代碼配對的名稱旁 邊按一下來源管理程式。
- 4. 在代碼配對旁的「刪除」之下,選取該勾選框。
- 5. 在「刪除選取的版本」旁按一下**執行**!,再按一下**確定**。
- 6. 在 「資源摘要」 頁面中,檢閱代碼配對資訊,然後按**下一步**。
- 7. 在「確認」 頁面中,按一下刪除,從代碼清單中刪除代碼配對。
- 8. 按一下返回以繼續。

#### 刪除代碼清單的版本

#### 關於這項作業

您可以刪除個別代碼清單版本或代碼清單的所有版本。如果要刪除個別代碼清單或代 碼清單的版本,請執行下列動作:

#### <span id="page-55-0"></span>程序

- 1. 從管理功能表中,選取**交易夥伴 > 代碼清單**。
- 2. 搜尋包含要刪除的版本的代碼清單。
- 3. 在代碼清單旁邊按一下**來源管理程式**。
- 4. 如果要刪除個別代碼清單版本,請執行下列動作:
	- a. 在版本旁的「刪除」之下,選取該勾選框。
	- b. 按一下「刪除選取的版本」旁的**執行**!
- 5. 如果要刪除此代碼清單的所有版本,請按一下「刪除所有版本」旁的**執行**!
- $6.$  按一下刪除。

## 配置基本客戶匯入檔案系統配接器 關於這項作業

如果要配置 BasicCustomerImport\_FSA,請執行下列動作:

#### 程序

- 1. 從部署功能表中,選取**服務 > 配置**。
- 2. 在「服務名稱」旁邊,鍵入 Basic,然後按一下執行!
- 3. 按一下 BasicCustomerImport FSA 旁的編輯。
- 4. 在「名稱」頁面中,按**下一步**。請勿變更此頁面上的資訊,否則配接器將無法如 設計的方式運作。
- 5. 在「集合」頁面中,按下一步。請勿變更此頁面上的資訊,否則配接器將無法如 設計的方式運作。
- 6. 在「商業程序」頁面中,按下一步。請勿變更此頁面上的資訊,否則配接器將無 法如設計的方式運作。
- 7. 在「排程類型」頁面上,配置符合您需求的參數,並按下一步。
- 8. 在「排程設定」頁面上,配置符合您需求的參數,並按下一步。 所顯示的參數視您 對「排程類型」所做的選擇而定。
- 9. 在「排程排除項目」頁面上,配置符合您需求的參數,並按**下一步**。 所顯示的參數 視您對「排程類型」所做的選擇而定。
- 10. 在「擷取」頁面中, 按下一步。此頁面上的欄位(列在下面供您參考)不需要配 置。 括弧中的欄位名稱代表「圖形程序建模器」中對應的欄位名稱。此資訊僅供參 考。
- 11. 在「確認」頁面上,配置符合您需求的參數,並按一下完成。
- 12. 按一下返回以繼續。

## 以包含封套及/或控制號碼的檔案匯入交易夥伴資料 關於這項作業

如果要匯入包含封套及/或控制號碼的檔案,請執行下列動作:

#### <span id="page-56-0"></span>程序

- 1. 從部署功能表中,選取資源管理程式 > 匯入/匯出。
- 2. 在 「匯入/匯出」 頁面上,按一下**匯入資源**旁的**執行**!
- 3. 鍵入所要匯入且包含封套或控制號碼的檔案之名稱,或使用瀏覽來尋找它,並按 一下**開啓**來選取它,再按**下一步**。如果匯入檔案包含錯誤,您可以選取該檔案, 並再次按**下一步**來繼續匯入,或按一下**取消**來停止匯入程序。
- 4. 如果您匯出的檔案使用資源標籤,請鍵入新資源標籤的名稱和說明,並按下一 步。
- 5. 指出您是否想要以匯入的物件來更新已存在於 Sterling B2B Integrator 中的物件(預 設値為「是」),並按**下一步**。
- 6. 在「TP 封套」畫面上, 指出您是否想要**保留現有的控制號碼**(預設値為否, 其指定 將匯入該匯入檔案中的控制號碼)。
- 7. 針對每一個資源類型,從清單中選取要匯入的資源,並將資源移至**待匯入清單** 中,當您已選取所有必要的資源之後,按一下**儲存**。 如果您選取多個要匯入的資源 類型,必須對每一個資源類型重複此步驟。

註:在完成匯入之前,有些資源可能需要您鍵入通行詞組(在匯出期間建立)。

8. 如果您要匯入的檔案包含控制號碼,會顯示「TP 控制號碼」畫面。 請選取適當的 選項,並按**下一步**。

註:您在「TP 封套」畫面上對**保留現有的控制號碼**選取的選項,也將用於控制號 碼。

- 9. 如果要以匯入的檔案更新 Sterling B2B Integrator,請按一下**完成**。 此程序可能需 要幾分鐘的時間,視所要匯入的程式庫數目和大小而定。
- 10. 當*系統更新已順利完成*訊息顯示時,按一下**檢視匯入報告**,以查看匯入報告。如 果匯入期間發生錯誤,在**無法匯入的資料**旁按一下**下載**,以檢視包含未匯入之物 件名稱的 XML 檔。 唯有當匯入完成但出現錯誤時,才會顯示此選項。
- 11. 如果要建立匯入之前已存在的資料的備份,按一下匯入之前在 SI 中的資料旁的下 載。
- 12. 在另存新檔對話框中,將預設檔名 backup.xml 變更為此備份唯一的有意義名稱,然 後按一下儲存。
- 13. 按一下返回以繼續。

## 透過基本匯入公用程式匯入交易夥伴資料

#### 關於這項作業

如果要從指令行匯入包含文件封套或控制號碼(或兩者)的檔案,請執行下列動作:

## 程序

- 1. 切換至 *install dir*/tp import 目錄。
- 2. 執行下列其中一個指令: ./import.sh -input [*input filename*] (UNIX)

import.cmd -input [*input filename*] (Windows)

註: Input filename 是您要匯入的 XML 檔的名稱。這是使用於匯入公用程式的必要 參數。

./import.sh -batch [*input filename*] (UNIX)

import.cmd -batch [*input filename*] (Windows)

註:當您執行批次匯入時,Input filename 指出檔名中的每一行是要執行的個別匯入 (XML 檔)。這是使用於匯入公用程式的必要參數。

下表列出所有可用的參數:

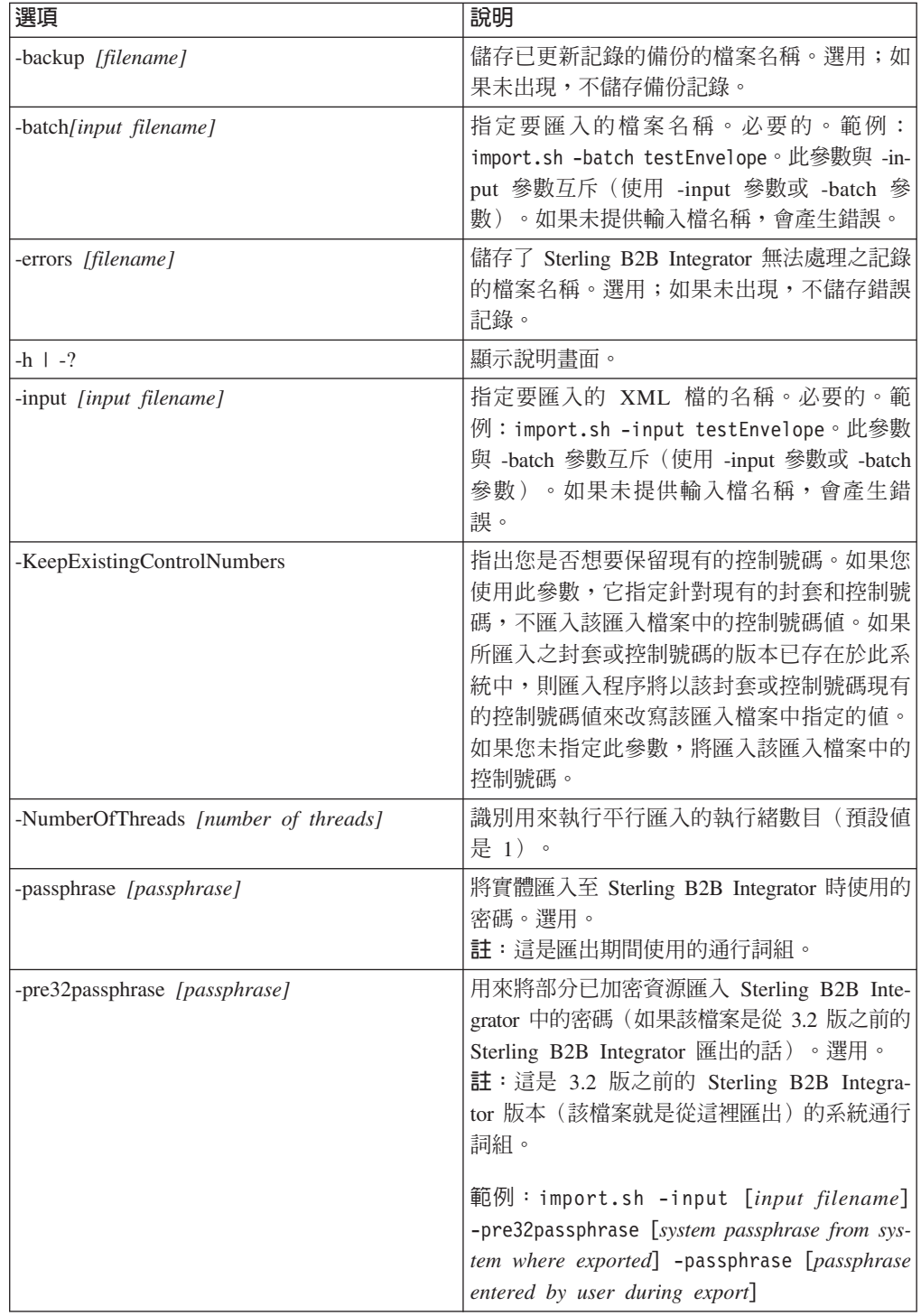

<span id="page-58-0"></span>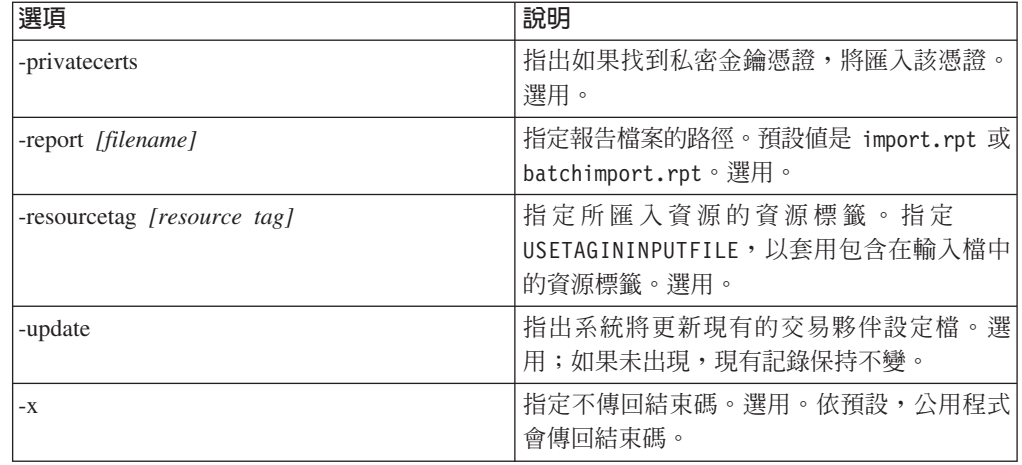

## 以 CSV 檔匯入交易夥伴資料

## 開始之前

匯入之前,如果您需要匯入的夥伴資訊會導致改寫,請執行下列步驟:

- 1. 匯出 CSV 檔。
- 2. 執行 basicimport.sh 或 basicimport.cmd 但不使用 -*import* 參數,來建立 XML 檔。
- 3. 透過「資源管理程式」將 XML 檔匯入 Sterling B2B Integrator 中,您將看到選項, 讓您指定是否應該改寫已存在於 Sterling B2B Integrator 中的物件。

## 關於這項作業

如果要從指令行匯入 CSV 檔,請執行下列動作:

## 程序

- 1. 切換至 *install\_dir*/tp\_import 目錄。
- 2. 執行下列其中一個指令: ./basicimport.sh -import [</*路徑和輸入 CSV 檔名*>] (UNIX)

basicimport.cmd -import [</*路徑和輸入 CSV 檔名*>] (Windows)

註:當您執行含有 -import 參數的「基本匯入公用程式」時,該公用程式會更新現有 的檔案(例如,若您先前已匯入的 CSV 檔與您目前在轉換及匯入的檔案同名)。如 果您未使用 -import 參數,該公用程式會將 CSV 檔轉換成 XML,您可以使用「資 源管理程式匯入」介面,將 XML 檔匯入 Sterling B2B Integrator 中。使用「資源 管理程式」可讓您指定不要更新現有的項目。如需使用「資源管理程式」的相關資 訊,請參閱匯入資源。

下表列出可用的參數:

<span id="page-59-0"></span>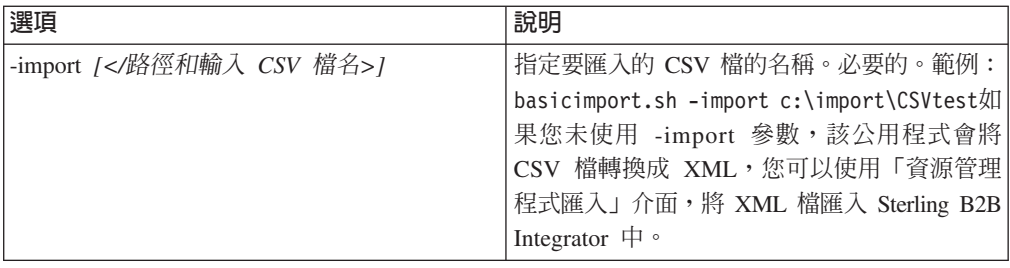

## 使用指令行匯出交易夥伴資料

## 關於這項作業

如果要從指令行匯出檔案,請執行下列動作:

## 程序

- 1. 切換至 *install\_dir*/tp\_import 目錄。
- 2. 執行下列其中一個指令: ./export.sh -input [*input filename*] (UNIX)

export.cmd -input [*input filename*] (Windows)

輸入檔名是您要匯出的 XML 檔的名稱。這是必要的參數。

下表列出所有可用的參數:

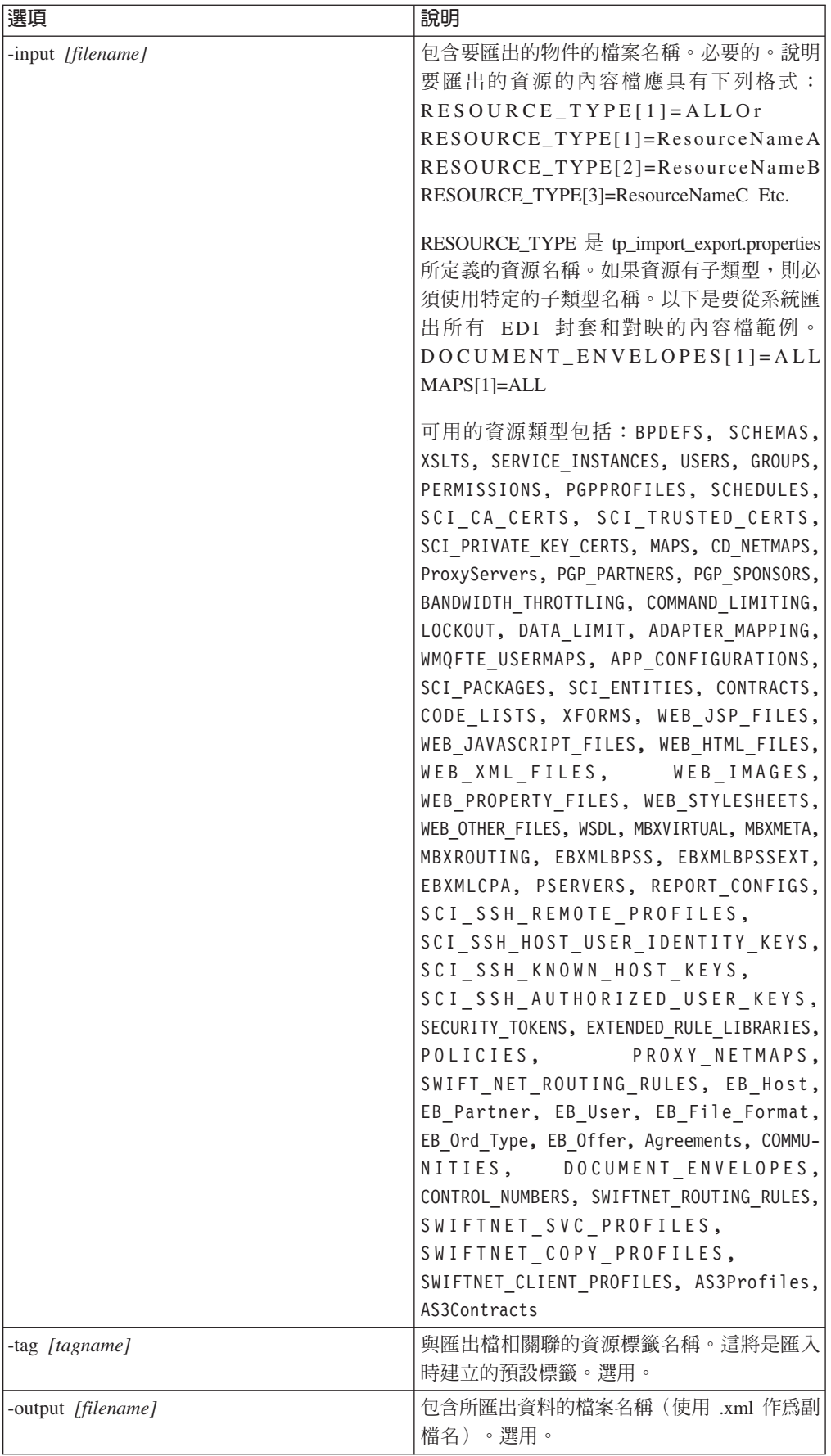

<span id="page-61-0"></span>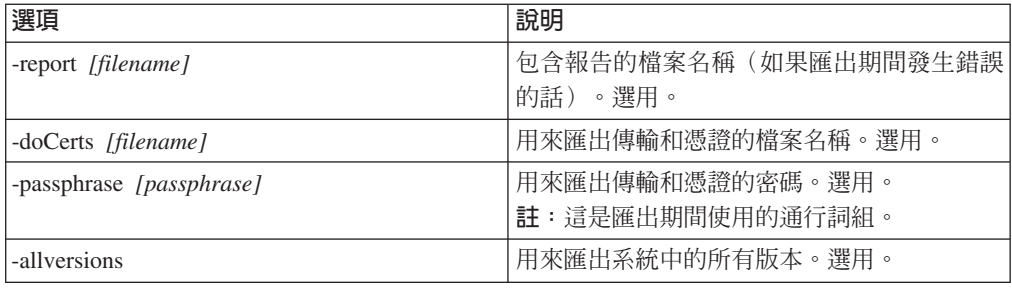

## 匯入服務 GPM 或工作流程環境定義

「匯入」服務運用與「資源管理程式」中的「匯入資源」選項相同的功能。使用「匯 入」服務時,會匯入所有可用資源,且所有匯入的版本均設為預設值(如果適當的 話)。

當您透過 GPM 配置「匯入」服務時,有一個新參數:**保留現有的控制號碼**。此參數的 預設値是 No,其指定不匯入該匯入檔案中的控制號碼。

如果您將**保留現有的控制號碼**參數變更爲**是**,則它針對現有的封套和控制號碼,指定 不匯入該匯入檔案中的控制號碼值。如果所匯入之封套或控制號碼的版本已存在於此 系統中,則匯入程序將以該封套或控制號碼現有的控制號碼值來改寫該匯入檔案中指 定的值。

註:您可以透過 GPM 或 BPML 指定是否保留現有的控制號碼,但您無法透過 Sterling B2B Integrator 使用者介面變更此參數。

要把「匯入服務」**保留現有的控制號碼**參數的值變更爲**是**,還有另一個替代方案,就 是將下列內容新增至原始 BPML 工作流程環境定義(工作流程環境定義 (WFC) 代表每 一項服務執行之後的商業程序狀態):

```
<process name="ImportServiceWithKeepExistingControlNumbers">
 <sequence>
     <operation>
        <participant name="ImportService"/>
        <output message="Xout">
          <assign to="KeepExistingControlNumbers">True</assign>
          <assign to="." from="*"></assign>
        </output>
        <input message="Xin">
          <assign to="." from="*"></assign>
      </input>
     </operation>
</sequence>
</process>
```
使用基本匯入公用程式程序匯入交易夥伴

## 關於這項作業

「基本匯入公用程式」使用下列程序流程:

## <span id="page-62-0"></span>程序

- 1. 將 CSV 檔放在 *install\_dir*/tp\_import/basic\_customer\_import\_collect 目錄中。
- 2. BasicCustomerImport\_FSA 檔案系統配接器掃描此目錄,並根據排程擷取 CSV 檔。
- 3. BasicCustomerImport\_FSA 檔案系統配接器起始預先定義的商業程序  $(BasicCustomerImport.bp)$ <sup>o</sup>
- 4. 「基本客戶匯入」商業程序執行匯入轉換對映 (BasicCustomerImport.txo),並起始「匯 入」服務。
- 5. 「匯入」服務會將轉換後的 XML 檔匯入至 Sterling B2B Integrator。

#### 結果

在執行「基本匯入」公用程式期間,如果發生異常狀況,Sterling B2B Integrator 會將這 項資訊包含在基本匯入報告(BasicImportReport.rpt,XML 格式)中,此報告位於 *install\_dir*/tp\_import 目錄,並且是在執行「基本匯入」公用程式之後產生的。

## CSV 檔案佈置

CSV 檔必須符合 BasicCustomerImport 對映的檔案佈置。

註:或者,如有必要,您可以使用「對映編輯器」來修改 BasicCustomerImport 對映, 使它符合檔案佈置(新增對映元件、刪除對映元件等)。然後您需要編譯對映(使用 相同名稱儲存它,或修改「基本客戶匯入」商業程序呼叫的轉換對映名稱),並將它 移入 Sterling B2B Integrator 中。

#### 檔案佈置如下所示:

Tag, Company Name, Reference URL, DUNS Number, Address 1, Address 2, City, State, Zip Code, TimeZone,Country,Email\_address,Phone\_number

註:當您使用 Sterling B2B Integrator 交易夥伴介面在這些欄位中輸入資訊時,上述欄 位的適當值相同。

此格式的資料範例如下所示:

A,RomansFloorsAndMore,www.romansfloors.com,01234567899,13 Measle Lane,2nd Floor,Powell,OH,43065,-05,US,roman@romansfloors.com,614-555-1212

#### 結束碼

這些匯入公用程式傳回下列結束碼:

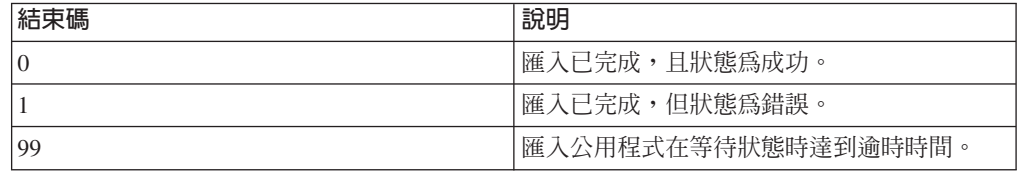

## <span id="page-63-0"></span>測試 HTTP 設定檔

您可以前往「管理主控台」中的「交易夥伴設定檔」畫面,及選取您要驗證的設定檔 旁的**立即測試**,來測試 HTTP 設定檔。TestNow 選項可讓您驗證新的或更新的交易夥 伴設定檔(其使用 HTTP 作為通訊協定)是否正確運作。如需 TestNow 的相關資訊, 請參閱使用 AS2 和 HTTP TestNow 特性。

## <span id="page-64-0"></span>注意事項

本資訊係針對 IBM 在美國所提供之產品與服務所開發。

在其他國家或地區中,IBM® 不見得有提供本文件所提及之各項產品、服務或功能。請 洽詢當地的 IBM 業務代表,以取得當地目前提供的產品和服務之相關資訊。本文件在 提及 IBM 的產品、程式或服務時,不表示或暗示只能使用 IBM 的產品、程式或服務。 只要未侵犯 IBM 之智慧財產權,任何功能相當之產品、程式或服務皆可取代 IBM 之 產品、程式或服務。不過,任何非 IBM 之產品、程式或服務,使用者必須自行負責作 業之評估和驗證責任。

本文件所說明之主題內容,IBM 可能擁有其專利或專利申請案。提供本文件不代表提供 這些專利的授權。您可以書面提出授權查詢,來函請寄到:

*IBM Director of Licensing*

*IBM Corporation*

*North Castle Drive*

*Armonk, NY 10504-1785*

*U.S.A.*

如果是有關雙位元組字集 (DBCS) 資訊的授權查詢,請洽詢所在國的 IBM 智慧財產部 門,或書面提出授權查詢,來函請寄到:

*Intellectual Property Licensing*

*Legal and Intellectual Property Law*

*IBM Japan Ltd.*

*19-21, Nihonbashi-Hakozakicho, Chuo-ku*

*Tokyo 103-8510, Japan*

下列段落若與該國之法律條款抵觸時,即視為不適用: International Business Machines Corporation 只以「現況」提供本出版品,不提供任何明示或默示之保證,其中包括且不 限於不違反規定、適售性或特定目的之適用性的隱含保證。有些地區在特定交易上, 不允許排除明示或暗示的保證,因此,這項聲明不一定適合您。

本資訊中可能會有技術上或排版印刷上的訛誤。因此,IBM 會定期修訂;並將修訂後的 內容納入新版中。IBM 隨時會改進及/或變更本出版品所提及的產品及/或程式,不另行 诵知。

本資訊中任何對非 IBM 網站的敘述僅供參考,IBM 對該網站並不提供保證。該等網站 所提供的資料不是 IBM 本產品的資料內容,如果要使用這些網站的資料, 貴客戶必須 自行承擔風險。

IBM 得以各種 IBM 認為適當的方式使用或散布 貴客戶提供的任何資訊,而無需對 貴 客戶負責。

如果本程式之獲授權人爲了 (i) 在個別建立的程式和其他程式(包括本程式)之間交換 資訊,以及 (ii) 相互使用所交換的資訊,因而需要相關的資訊,請洽詢:

*IBM Corporation*

*J46A/G4*

*555 Bailey Avenue*

*San Jose, CA 95141-1003*

*U.S.A.*

上述資料之取得有其特殊要件,在某些情況下必須付費方得使用。

IBM 基於雙方之「IBM 客戶合約」、「IBM 國際程式授權合約」或任何同等合約之條 款,提供本文件中所述之授權程式及其所有適用的授權資料。

本文件中所含的任何效能資料是在控制環境中得出。因此,在其他作業環境下取得的 結果可能大不相同。在開發層次的系統上可能有做過一些測量,但不保證這些測量在 市面上普遍發行的系統上有相同的結果。再者,有些測定可能是透過推測方式來評 估。實際結果可能不同。本文件的使用者應驗證其特定環境適用的資料。

本文件所提及之非 IBM 產品資訊,取自產品的供應商,或其公佈聲明或其他公開管道。 IBM 並未測試過這些產品,也無法確認這些非 IBM 產品的執行效能、相容性,或任何 對產品的其他主張是否完全無誤。有關非 IBM 產品的性能問題應直接洽詢該產品供應 商。

所有關於 IBM 未來方針或目的之聲明,隨時可能更改或撤銷,不必另行通知,且僅代 表目標與主旨。

所顯示的所有 IBM 價格皆為 IBM 目前的建議零售價,此售價得隨時變更,不另行通 知。經銷商價格可能各不相同。

本資訊僅供規劃之用。在所描述的產品上市之前,這裡的資訊將視情況變更。

本資訊含有日常商業運作所用之資料和報告範例。為了盡可能地加以完整說明,範例 中含有個人、公司、品牌及產品的名稱。所有這些名稱全為虛構,任何與實際商場企 業使用的名稱及地址類似之處,純屬巧合。

#### 著作權:

本資訊含有原始語言之範例應用程式,用以說明各作業平台中之程式設計技術。 貴客戶 可以為了研發、使用、銷售或散布符合範例應用程式所適用的作業平台之應用程式設 計介面程式的應用程式,以任何形式複製、修改及散布這些範例程式,不必向 IBM 付 費。該等範例並未在一切情況下完整測試。因此,IBM 不保證或暗示這些程式的可靠 性、有用性或功能。程式範例以「現狀」提供,且無任何保證。IBM 不負擔任何因該等 範例程式之使用而產生的任何損害。

這些範例程式或任何符生成果的每份複本或任何部分,都必須依照下列方式併入著作 權聲明:

© IBM 2015. 本程式碼之若干部分係衍生自 IBM 公司的範例程式。© Copyright IBM Corp. 2015.

若 貴客戶正在閱讀本項資訊的電子檔,可能不會有照片和彩色說明。

#### 商標

IBM、IBM 標誌和 ibm.com® 是 International Business Machines Corp. 在全球許多適 用範圍內註冊的商標或註冊商標。其他產品及服務名稱,可能是 IBM 或其他公司的商 標。IBM 商標的最新清單可在 <http://www.ibm.com/legal/copytrade.shtml> 網站的 「著作權 與商標資訊」("[Copyright and trademark information](http://www.ibm.com/legal/copytrade.shtml)") 網頁上取得。

Adobe、Adobe 標誌、PostScript 和 PostScript 標誌是 Adobe Systems Incorporated 在 美國及/或其他國家或地區的註冊商標或商標。

IT Infrastructure Library 是 Central Computer and Telecommunications Agency (目前隸 屬於 Office of Government Commerce) 的註冊商標。

Intel、Intel 標誌、Intel Inside、Intel Inside 標誌、Intel Centrino、Intel Centrino 標誌、 Celeron、Intel Xeon、Intel SpeedStep、Itanium 和 Pentium 是 Intel Corporation 或其子 公司在美國及/或其他國家或地區的商標或註冊商標。

Linux 是 Linus Torvalds 在美國及/或其他國家或地區的註冊商標。

Microsoft、Windows、Windows NT 及 Windows 標誌是 Microsoft Corporation 在美國 及/或其他國家或地區的商標。

ITIL 是 Office of Government Commerce 的註冊商標和註冊社群商標,並已在 U.S. Patent and Trademark Office  $\frac{21}{100}$   $\frac{1}{100}$ 

UNIX 係 The Open Group 在美國及/或其他國家或地區之註冊商標。

Java™ 及所有以 Java 為基礎的商標與標誌均為 Oracle 及/或其關係企業的商標或註冊 商標。

Cell Broadband Engine 是 Sony Computer Entertainment, Inc. 在美國及/或其他國家或 地區的商標,並獲其授權使用。

Linear Tape-Open、LTO、 LTO 標誌、Ultrium 和 Ultrium 標誌是 HP、IBM Corp. 和 Quantum 在美國及其他國家或地區的商標。

Connect Control Center<sup>®</sup> Connect:Direct<sup>®</sup> Connect:Enterprise<sup>®</sup> Gentran<sup>®</sup> Gentran<sup>®</sup>:Basic<sup>®</sup> > Gentran:Control<sup>®</sup> > Gentran:Director<sup>®</sup> > Gentran:Plus<sup>®</sup> > Gentran:Realtime® Gentran:Server® Gentran:Viewpoint® Sterling Commerce™ Sterling Information Broker® 和 Sterling Integrator® 是 Sterling Commerce®, Inc. ( $-\bar{\mathcal{R}}$  IBM 公司)的商標或註冊商標。

其他公司、產品及服務名稱,可能是第三者的商標或服務標誌。

# IBM®

程式號碼:

Printed in Taiwan